# **KODAK HERO 4.2 All-in-One Printer**

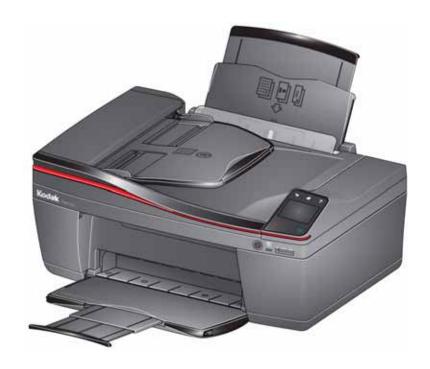

**Extended User Guide** 

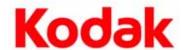

Eastman Kodak Company
Rochester, NY 14650
© Eastman Kodak Company, 2012
Kodak, Hero, and Perfect Touch are trademarks of Eastman Kodak Company.
Specifications subject to change without notice.
August 2012

# **Table of contents**

# 1 Printer Overview

| Components                                                                      | 1  |
|---------------------------------------------------------------------------------|----|
| Control panel                                                                   |    |
| Using the LCD touch screen                                                      | 3  |
| Home Screen Menu                                                                |    |
| Home Screen Status Icons                                                        | 4  |
| Home Center Software                                                            |    |
| Ordering supplies                                                               | 7  |
| Configuring printer settings                                                    | 8  |
| 2 Networking Your Printer                                                       |    |
| Connecting to a wireless network                                                | 9  |
| Before you connect                                                              | 9  |
| Connecting to a wireless network using the Wi-Fi Setup Wizard                   | 9  |
| Setting up an IP Address                                                        | 13 |
| Viewing the network configuration                                               | 14 |
| Printing the network configuration                                              | 14 |
| Installing your printer on additional computers on the network                  | 15 |
| Connecting to another KODAK All-in-One Printer                                  | 15 |
| Adding a wireless network connection to a USB-connected computer                | 16 |
| Changing from USB to a wireless connection                                      |    |
| Connecting with Wi-Fi Direct™                                                   | 17 |
| Enabling and Using Wi-Fi Direct                                                 | 18 |
| Connecting and Using Wi-Fi Direct for a Mobile Device or Computer with WPS      | 19 |
| Viewing your Wi-Fi Direct Network Configuration                                 | 20 |
| Changing Wi-Fi Direct Settings                                                  | 20 |
| 3 Online Printer Management Tool                                                |    |
| Accessing the Online Printer Management Tool                                    | 22 |
| Using the Online Printer Management Tool                                        | 23 |
| Configuring printer settings                                                    | 23 |
| Changing the printer name                                                       | 24 |
| Adjusting fax settings                                                          | 25 |
| Setting up Scan To Email                                                        | 27 |
| Setting up Scan To Network Folder                                               |    |
| Changing printer settings for copying and printing                              | 37 |
| Setting up Cloud Printing                                                       |    |
| Registering your printer with Google Cloud Print™ and KODAK Email Print Service |    |
| Editing a Google Cloud Print™ Account                                           |    |
| Editing the settings for KODAK Email Print Service                              | 40 |

| 4 Handling Paper                                             |    |
|--------------------------------------------------------------|----|
| Paper types                                                  | 42 |
| Paper sizes                                                  | 43 |
| Envelope sizes                                               | 43 |
| Loading paper                                                | 44 |
| Loading plain paper                                          | 44 |
| Loading photo paper                                          | 45 |
| Loading envelopes                                            | 46 |
| Loading originals                                            | 47 |
| Using the scanner glass                                      |    |
| Using the Automatic Document Feeder (ADF)                    | 48 |
| 5 Printing                                                   |    |
| Printing documents                                           | 49 |
| Printing one-sided documents                                 | 49 |
| Printing two-sided documents                                 | 49 |
| Printing forms from the control panel                        | 51 |
| Printing pictures                                            | 52 |
| Viewing pictures on a memory card                            |    |
| Printing from a memory card                                  | 53 |
| Printing from a wireless device                              |    |
| Transferring pictures to a computer                          |    |
| Transferring pictures to a computer with WINDOWS OS          |    |
| Transferring pictures to a computer with MAC OS              | 58 |
| 6 Mobile Printing                                            |    |
| Printing using Google Cloud Print                            | 59 |
| Printing using KODAK Email Print Service                     | 60 |
| Printing emails, documents, and pictures                     | 60 |
| Printing pictures from a mobile device                       | 61 |
| Printing pictures from an iPhone, iPad, or iPod Touch device | 61 |
| Printing pictures from a BLACKBERRY Device                   | 61 |
| Printing pictures and documents from an ANDROID OS Device    | 62 |
| 7 Copying                                                    |    |
| Loading originals for copying                                | 63 |
| Copying a document                                           | 63 |
| Using the default settings to copy a document                |    |
| Adjusting the settings and copying a document                |    |
| Changing the number of copies of a document                  |    |
| Enlarging or reducing the size of a copy                     |    |
| Darkening or lightening a copy                               | 65 |

| Copying a photo                                                | 66  |
|----------------------------------------------------------------|-----|
| Using the default settings to copy a photo                     | 66  |
| Adjusting the settings and copying a photo                     | 67  |
| Changing the number of copies of a photo                       |     |
| Enlarging or reducing the size of a copy of a photo            | 70  |
| Darkening or lightening a copy of a photo                      | 71  |
| Two-sided copying                                              | 72  |
| Manual two-sided copying                                       | 72  |
| 8 Scanning                                                     |     |
| Before you begin scanning                                      | 73  |
| Changing the scan settings for scanning from the control panel |     |
| Loading originals for scanning                                 | 76  |
| Scanning from the control panel                                | 76  |
| Scanning to a computer                                         | 77  |
| Scanning to a memory card                                      | 79  |
| Scanning to email                                              | 81  |
| Scanning to network folder                                     | 82  |
| Scanning from the computer                                     | 83  |
| Scanning multiple pictures simultaneously                      | 84  |
| Scanning from the Online Printer Management Tool               | 85  |
| 9 Faxing                                                       |     |
| Before you begin faxing                                        | 86  |
| Connecting the printer for faxing                              |     |
| Entering fax sender information                                |     |
| Selecting fax settings                                         |     |
| Working with the phonebook                                     | 94  |
| Preparing a fax for transmission                               | 96  |
| Printing a fax cover page                                      | 96  |
| Loading originals for faxing                                   | 96  |
| Changing resolution, brightness, and color mode                | 97  |
| Sending a fax                                                  | 98  |
| Using the phonebook to send a fax                              | 98  |
| Using Quick Dial to send a fax                                 | 98  |
| Using the numeric keypad to send a fax                         | 98  |
| Dialing a recently faxed number                                | 99  |
| Sending a fax from your computer                               | 99  |
| Receiving a fax                                                | 100 |
| Receiving a fax automatically                                  |     |
| Receiving a fax manually                                       | 100 |

| Printing fax reports                                                | 101 |
|---------------------------------------------------------------------|-----|
| Fax settings report                                                 | 101 |
| Fax confirmation page                                               | 101 |
| Fax activity log                                                    | 102 |
| Canceling a fax                                                     | 102 |
| 10 Maintaining Your Printer                                         |     |
| General care and cleaning                                           | 103 |
| Cleaning the scanner glass and document backing                     | 104 |
| Replacing ink cartridges                                            | 106 |
| Replacing the printhead                                             |     |
| Updating the software and printer firmware                          |     |
| Updating if your printer is connected to a computer with WINDOWS OS |     |
| Updating if your printer is connected to a computer with MAC OS     |     |
| Monitoring and adjusting printer performance                        |     |
| Checking ink levels                                                 |     |
| Resetting factory defaults                                          | 115 |
| 11 Troubleshooting                                                  |     |
| Basic troubleshooting                                               | 116 |
| Getting help on the Web                                             | 118 |
| Status lights                                                       | 119 |
| Power status light                                                  | 119 |
| Wi-Fi status light                                                  | 119 |
| 12 Product and Safety Specifications                                |     |
| Features and Specifications                                         | 120 |
| Print performance                                                   | 120 |
| Photo printing features                                             | 120 |
| Copy document features                                              | 121 |
| Copy photo features                                                 | 121 |
| Scanning features                                                   |     |
| Input paper tray                                                    | 122 |
| Output paper tray                                                   | 122 |
| Automatic document feeder (ADF) for originals                       | 122 |
| Fax system                                                          | 122 |
| Paper types supported                                               | 122 |
| Paper sizes supported                                               | 123 |
| Ink cartridges                                                      | 123 |
| Connectivity                                                        | 124 |
| Software support                                                    | 124 |
| Physical specifications                                             |     |
| Warranty                                                            |     |
| System requirements                                                 | 125 |

| Safety information                                 | 126 |
|----------------------------------------------------|-----|
| Safety information  LCD screen safety              | 127 |
| Ink cartridge safety                               |     |
| Regulatory compliance                              |     |
| FCC statement                                      | 128 |
| Canadian statements                                | 129 |
| European compliance statement                      | 129 |
| German compliance statement                        |     |
| REACH Article 33 declarations                      | 130 |
| Power supply information                           | 130 |
| Waste electrical and electronic equipment labeling | 130 |
| ENERGY STAR® Qualified                             | 130 |
| Warranty Information                               | 131 |
| Declaration of Conformity                          | 132 |

# **Printer Overview**

This printer lets you print, copy, scan and fax pictures and documents. In addition, this printer supports networking, letting you access the printer over a wireless (Wi-Fi) network.

# **Components**

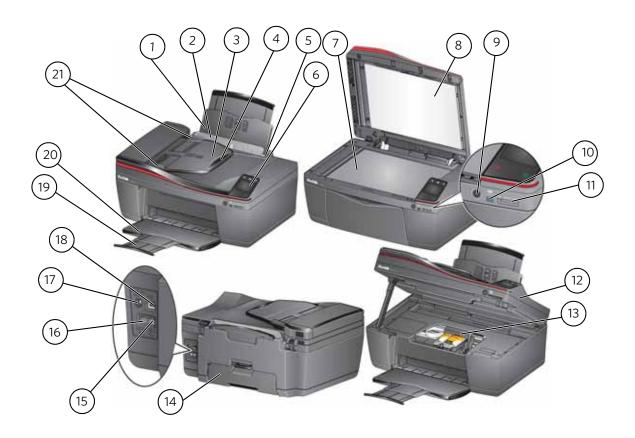

- 1 Paper input tray
- 2 Paper guard
- 3 Automatic Document Feeder (ADF)
- 4 ADF tray extender
- 5 Right paper-edge guide\*
- 6 Control panel
- 7 Scanner glass
- 8 Scanner lid
- 9 Power button
- 10 Wi-Fi connectivity LED\*\*
  - \*Left paper-edge guide not shown.

- 11 Memory card slot
- 12 Access door
- 13 Printhead with ink cartridges installed
- 14 Duplexer
- 15 Line in phone port
- 16 Ext out phone port
- 17 Power cord connection port
- 18 USB port
- 19 Paper output tray extender
- 20 Paper output tray
- 21 ADF paper-edge guides

<sup>\*\*</sup>When lit, signals the printer is connected to a wireless network; blinks when searching for an available Wi-Fi network or when the existing signal is too weak to transmit or receive wireless signals

# **Control panel**

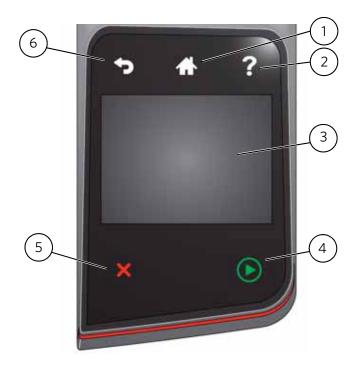

| Feature |                  | Description                                                                              |  |  |  |
|---------|------------------|------------------------------------------------------------------------------------------|--|--|--|
| 1       | Home button      | Displays the main menu; toggles between screens                                          |  |  |  |
| 2       | Help button      | Displays context-sensitive help                                                          |  |  |  |
| 3       | LCD touch screen | Displays pictures, messages, and menus                                                   |  |  |  |
| 4       | Start button     | Begins copying, scanning, printing, faxing, maintenance tasks, and file transfer         |  |  |  |
| 5       | Cancel button    | Stops the current operation and returns to the previous menu, and closes the Help screen |  |  |  |
| 6       | Back button      | Displays the previous screen or the next highest screen in the menu hierarchy            |  |  |  |

# **Using the LCD touch screen**

# **Home Screen Menu**

| Feature Icon                                                                                                    | Displays                                                                                                    |
|----------------------------------------------------------------------------------------------------|----------------------------------------------------------------------------------------------------|
| To the state of the state of th | Copy Document settings and options                                                                                                    |
|                                                                                                    | Copy Photo settings and options                                                                                                    |
|                                                                                                    | View and Print Photos options and settings                                                                                                    |
|                                                                                                    | List of scan to options: Scan to<br>Computer, Memory, USB Flash Drive,<br>Email, and Network Folder. Touching a<br>scan-to option displays settings for<br>that option. |
|                                                                                                    | The list of forms that you can print from the control panel.                                                                                                    |
|                                                                                                    | Fax options and settings                                                                                                    |
|                                                                                                    | Network settings                                                                                                    |

| Feature Icon | Displays               |
|--------------|------------------------|
|              | Printer settings       |
|              | Cloud Printing options |
| 50 pt        | Maintenance options    |

IMPORTANT: Use only your finger to touch the screen; other objects can damage the surface.

- To select a feature, touch the icon.
- To view the features, touch an arrow to scroll in that direction.

#### **Home Screen Status Icons**

Two status icons appear on the Home Screen:

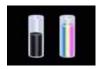

Ink Levels

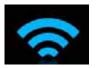

Wi-Fi Status

- Touch the lnk Levels status icon to see ink status information.
- Touch the Wi-Fi icon to open the Network Settings Menu.
- Touch **OK** or (back) to dismiss the screen.

If an item requires attention, the attention graphic appears on the corresponding status icon. For example, if the level of black ink is low, the attention graphic appears on the ink icon:

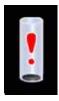

Touch the icon to display instructions.

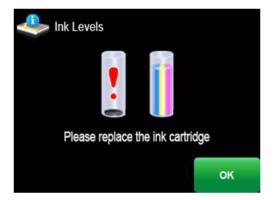

Touch **OK** to return to the Home Screen.

# **Home Center Software**

KODAK Home Center Software is installed with your KODAK All-in-One Printer Software, unless you choose otherwise. The Home Center icon will appear on your desktop.

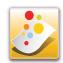

NOTE: You can choose to install the KODAK AiO Printer Software Essentials, which include the drivers and Printer Tools only.

On a computer with WINDOWS Operating System (OS), you can use Home Center Software to:

- browse, crop, enhance, and edit pictures
- print and scan
- make 3D pictures (from picture pairs taken to create 3D pictures)
- print from video
- send images to or print images from FACEBOOK Social Network, FLICKR, PHOTOBUCKET, PICASA Photo Management Systems, and GOOGLE Docs
- configure your printer
- install new network printers
- upgrade to the latest printer software and firmware
- order supplies
- access the KODAK Tips and Projects Center
- access the Online Printer Management Tool

On a computer with MAC OS, you can use Home Center Software to:

- scan
- configure your printer
- upgrade to the latest printer software and firmware
- order supplies
- see the status of your printer
- access the Online Printer Management Tool

# **Ordering supplies**

You can order ink cartridges, paper, and accessories online. An Internet connection is required.

To order ink directly from Home Center Software:

- 1. Open Home Center Software.
- 2. Select **Order Supplies** (on a computer with WINDOWS OS) or select the **Tools** tab, then click **Order Supplies** (on a computer with MAC OS).
- 3. Select the item(s) you want to buy, then follow the on-screen instructions.

To order supplies from the Web:

- Ink: www.kodak.com/go/printingsupplies
- Paper: www.kodak.com/go/inkjetpaper

# **Configuring printer settings**

NOTE: When you first power on the printer, the LCD prompts you to select the **Language** and **Country/Region**.

To set or change basic printer settings:

- 1. Press 🚮.
- 2. Touch , then touch **Printer Settings**.
- 3. Touch the following settings:

#### Date and Time

Touch ▲ or ▼ to select Year, Month, Day, Hour. or Minute.
 Touch each setting to change the values; touch ♀ when you are done.

NOTE: You can also synchronize the printer date and time to your computer using Home Center Software.

#### Button Sounds

- Touch Off, Soft, or Loud to set.

#### Time to Low Power

To conserve energy, you can set your printer to go into a low-power mode after a set amount of time.

 Touch the time to low power (select from 1 to 4 hours in 0.5 hour increments). After the time to low power, the printer enters a low-power (sleep) mode.

#### Tagged Images Printing

- Touch **On** or **Off** to set.

#### Language

- Touch **▼** or **▲** to scroll through the languages, then touch a selection.

#### Country/Region

- Touch o or to scroll through the countries or regions, then touch a selection
- **Reset All Settings** (see Resetting factory defaults, page 115)

NOTE: Resetting factory defaults does not change the date and time, language, country/region, or network settings.

#### Printer Info

- Touch to display the version of firmware currently running on your printer.
- 4. Press To return to the Home Screen.

# **Networking Your Printer**

This section explains how to configure or change your network settings.

# **Connecting to a wireless network**

To connect your printer to an 802.11 wireless (Wi-Fi) network, use the following procedures.

# **Before you connect**

You need:

- a wireless router.
- to determine whether your wireless router supports Wi-Fi Protected Setup (WPS).

NOTE: If you have specific questions about your router, see your router manufacturer's documentation for more information.

# Connecting to a wireless network using the Wi-Fi Setup Wizard

You can use the Wi-Fi Setup Wizard on the printer to connect to your wireless network. Use the procedure that is appropriate for your network setup.

## Connecting to a non-WPS wireless router

To connect to your wireless network, you need to know the network name, also called the Service Set Identifier (SSID). You can obtain your network name from the wireless router. See the manufacturer's documentation for more information.

If you have enabled security on your network, you also need to know the security string, which may be a Wired Equivalent Privacy (WEP) or a Wi-Fi Protected Access (WPA/WPA2) passphrase.

| Record | l your ne | twork in | tormat | ion using | g the | correct | upper | case a | and | Iower | case | letters | 5 |
|--------|-----------|----------|--------|-----------|-------|---------|-------|--------|-----|-------|------|---------|---|
|--------|-----------|----------|--------|-----------|-------|---------|-------|--------|-----|-------|------|---------|---|

| Network Name (SSID):              | - |
|-----------------------------------|---|
| Security String (case-sensitive): |   |
| OF                                |   |

- 1. Press 🚮.
- 2. Touch **\rightarrow**, then touch **Network Settings**.
- 3. Touch Wi-Fi Setup Wizard.

NOTE: The Wi-Fi radio turns on automatically when you select Wi-Fi Setup Wizard.

The Wi-Fi connectivity LED blinks as the printer searches for available wireless networks within range, then displays the list in order of signal strength. For example:

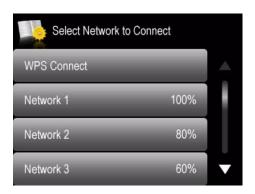

If there are additional networks that can be shown on the LCD, touch  $\triangle$  or  $\checkmark$  to view them.

4. Touch your network name.

If you don't see your network in the list, or you want to change your network, touch **Rescan for Wireless Networks**.

NOTE: If the name of your network is not listed, make sure your wireless router is turned on and within range.

5. If your network requires a password, use the LCD keyboard to enter your Security String. The Security String is case-sensitive. When you are finished, touch **OK**.

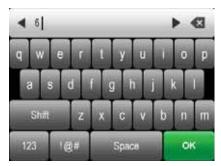

6. When the confirmation message appears, touch **OK**.

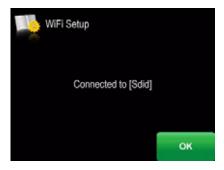

When the printer is successfully connected, the Wi-Fi connectivity LED will stop blinking and remain lit.

The printer with a wireless connection is listed as the name of the printer plus a number (for example, KodakHERO4.2+XXXX)

- 7. If you haven't installed the KODAK All-in-One Printer Software:
  - a. Go to www.kodak.com/go/aiodownloads.
  - b. In the results list, click the link for KODAK All-in-One Printer Software for your computer's operating system.
  - c. Follow the on-screen instructions.

#### **Connecting to a WPS wireless router**

If your router supports Wi-Fi Protected Setup (WPS), use WPS Connect. WPS lets you configure your printer for a wireless network by pressing buttons or entering a PIN.

To connect to a network using WPS:

- 1. Press .
- 2. Touch **\(\pi\)**, then touch **Network Settings**.
- 3. Touch Wi-Fi Setup Wizard.

NOTE: The Wi-Fi radio turns on automatically when you select Wi-Fi Setup Wizard.

4. Touch WPS Connect.

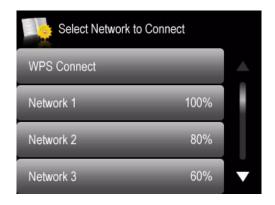

5. Select one of two methods of connecting:

IMPORTANT: Before you make a selection on the printer, make sure you know where the router's push button is, or where to enter the generated PIN. If necessary, consult your Internet Service Provider or router device manufacturer's documentation for more information.

| Pressing a button                                                                                                    | Entering a PIN                                                                                                    |
|----------------------------------------------------------------------------------------------------|----------------------------------------------------------------------------------------------------|
| NOTE: You will have two minutes to press or select the WPS button. It may be a button on the device or a virtual button in the device's software.  a. Touch <b>Push Button Configuration</b> . b. Press or select the WPS button for your wireless router. c. Touch <b>OK</b> on the control panel. | <ul> <li>a. Touch <b>Generate WPS PIN</b>.</li> <li>b. In your wireless router's software, locate the PIN screen.</li> <li>c. Enter the PIN you received on the LCD into the PIN screen, then follow the router's instructions.</li> <li>d. Touch <b>OK</b> on the control panel.</li> </ul> |

6. When the confirmation message appears, touch **OK**.

When the printer is successfully connected, the Wi-Fi connectivity LED stops blinking and remains lit.

The printer with a wireless connection is listed as the name of the printer plus a number (for example, KodakHERO4.2+XXXX).

- 7. If you haven't installed the KODAK All-in-One Printer Software:
  - a. Go to www.kodak.com/go/aiodownloads.
  - b. In the results list, click the link for KODAK All-in-One Printer Software for your computer's operating system.
  - c. Follow the on-screen instructions.

# **Setting up an IP Address**

IMPORTANT: You should only need to set up an IP Address for your printer if you are having a problem connecting your printer to a wireless network. Typically, it is not necessary to set up an IP Address. This procedure is for advanced users who know how to obtain the IP Address for the printer.

To set up your IP Address on the printer:

- 1. Press 🚮.
- 2. Touch , then touch **Network Settings**.
- 3. Touch Advanced IP Address Setup.
- 4. Touch **Yes** to continue.
- 5. Touch one of the following:
  - Dynamic (DHCP)
  - Manual (Static)
- 6. If you selected **Manual (Static)**, you are prompted to enter an IP Address, a Subnet Mask, a Gateway Address, and a DNS Server address. Touch **OK** after each entry. Use the LCD keyboard to enter each digit of the numbers. Consult your Internet Service Provider or network administrator for more information.

# Viewing the network configuration

To view the network configuration and verify that you are connected to your wireless network:

- 1. Press 🚮.
- 2. Touch , then touch **Network Settings**.
- 3. Touch View Network Configuration.

The wireless or Ethernet network settings appear on the LCD, including:

- Connection
- IP Address
- Printer Name
- Printer Hostname
- Connected Network SSID
- Speed
- IP Address Type
- Mask Subnet
- Security
- Authentication
- Channel
- Region
- Radio (on/off)
- MAC Address

When the printer is connected to your network, you will see the network name and the word CONNECTED.

- 4. To scroll through the information, touch **▼**.
- 5. When you are done viewing your configuration, touch **OK**.

# Printing the network configuration

To print the current network configuration:

- 1. Load plain paper into the printer. (See Loading plain paper, page 44.)
- 2. Press 🚮.
- 3. Touch , then touch **Network Settings**.
- 4. Touch Print Network Configuration.

## Installing your printer on additional computers on the network

To add your printer to another computer(s) on your network, install the KODAK All-in-One Printer Software on each computer.

- 1. Go to www.kodak.com/go/aiodownloads.
- 2. In the results list, click the link for KODAK All-in-One Printer Software for your computer's operating system.
- 3. Follow the on-screen instructions.

## **Connecting to another KODAK All-in-One Printer**

If you are connecting to a newer model printer (for example, you have an ESP Office 2150 Printer and now you are adding a HERO 4.2 Printer), you must install the KODAK All-in-One Printer Software for the newer model.

NOTE: When you install the new software, the printer driver for the ESP Office 2150 Printer will be uninstalled, and updates for the ESP Office 2150 Printer will be installed in addition to the driver for the HERO 4.2 Printer.

#### On a computer with WINDOWS OS:

- Select Start > All Programs > Kodak > KODAK Printer Setup Utility.
  - If your wireless printer (example: KodakHERO4.2+XXXX) is not listed:
    - a. Select **No, my printer is not listed**, then click **Next**.
    - b. From the drop-down list, select your printer.
    - c. Select **Network Wireless/Wi-Fi**, then click **Next**. When your printer is detected, driver installation begins.
    - d. When driver installation is complete, click **Done**.
  - If your wireless printer (example: KodakHERO4.2+XXXX) **is** listed:
    - a. Select the printer that is connected to your network.
    - b. Select **Yes, my printer is listed**, then click **Next**.

#### On a computer with MAC OS:

- 1. Select Apple > System Preferences.
- 2. Under Hardware, select Print & Fax or Print & Scan.
- 3. Click + in the dialog box.
- 4. Select your printer from the list.
- 5. Click **Add**, if required.

# Adding a wireless network connection to a USB-connected computer

You can change the way you connect to your printer at any time.

## **Changing from USB to a wireless connection**

To change the printer connection type from USB to a wireless (Wi-Fi) network:

## If your printer is connected to a computer with WINDOWS OS:

- 1. Disconnect the USB cable from your printer and computer.
- 2. If you have not already done so, connect your printer to your wireless network. See Connecting to a wireless network, page 9.
- 3. On your computer, disable any firewall you have installed until you have successfully completed the installation.
- 4. Select Start > All Programs > Kodak > KODAK Printer Setup Utility.
  - If your wireless printer (example: Kodak HERO 4.2+XXXX) is **not** listed:
    - a. Select **No, my printer is not listed**, then click **Next**.
    - b. Select your printer from the list, then click **Next**.
    - c. Select **Network Wireless/Wi-Fi**, then click **Next**. When your printer is detected, driver installation begins.
    - d. When driver installation is complete, click **Done**.
  - If your wireless printer (example: Kodak HERO 4.2+XXXX) **is** listed:
    - a. Select the printer that is connected to your network.
    - b. Select **Yes, my printer is listed**, then click **Next**.

The printer with a wireless connection is listed as the name of the printer plus a number (for example, Kodak HERO 4.2+XXXX).

#### If your printer is connected to a computer with MAC OS:

- 1. Disconnect the USB cable from your printer and computer.
- 2. If you have not already done so, connect your printer to your wireless network. See Connecting to a wireless network, page 9.
- Select Apple > System Preferences.
- 4. Under Hardware, select Print & Fax or Print & Scan.
- 5. Click + in the dialog box.
- 6. Select your printer from the list.
- 7. Click **Add**, if required.

The printer with a wireless connection is listed as the name of the printer plus a number (for example, Kodak HERO 4.2+XXXX).

# **Connecting with Wi-Fi Direct™**

Your HERO 4.2 All-in-One Printer can be set up to host a Wi-Fi Direct network so you can connect mobile devices and computers\* without using a router.

With Wi-Fi Direct, your printer works as an access point so you can:

- print from your mobile device using KODAK Pic Flick App.
- print or scan from your computer with WINDOWS OS or MAC OS (with the necessary drivers installed).
- access the Online Printer Management Tool.

IMPORTANT: For best results, use your device within 30 m / 100 ft of your printer. Check that there are no obstructions between your device and printer.

Wi-Fi Direct does not have Internet access. For full printer functionality, \*\* connect your printer to your wireless network (see Connecting to a wireless network, page 9). Your printer can be connected to your wireless network and have Wi-Fi Direct enabled at the same time.

<sup>\*</sup>You can connect up to four devices.

<sup>\*\*</sup>An Internet connection is required for these features: Google Cloud Print™, KODAK Email Print Service, scan to email, and scan to network folder.

## **Enabling and Using Wi-Fi Direct**

- 1. Press 🚮.
- 2. Touch , then touch **Network Settings**.
- 3. Touch **▼**, then touch **Manage Wi-Fi Direct**.
- 4. Touch Start Wi-Fi Direct Hotspot.
- Record the Wi-Fi Direct information displayed on the control panel:
   Network Name (SSID):
   Security String:
- 6. Touch OK.
- 7. Connect your device or computer to the network (SSID), then enter the security string. Use the information that you recorded in step 5.
- 8. To print from a mobile device, see Mobile Printing, page 59.
- 9. To print or scan from a computer, select your wireless printer (example: KodakHERO4.2+XXXX).

If you do not see "+xxxx" after your printer name, you must download the printer drivers; follow the instructions below for your operating system.

#### On a computer with WINDOWS OS:

- a. Select Start > All Programs > Kodak > Kodak Printer Setup Utility.
- b. Select **No, my printer is not listed**, then click **Next**.
- c. From the drop-down list, select your printer, then click **Next**. When your printer is detected, driver installation begins.
- d. When driver installation is complete, click **Done**.

#### On a computer with MAC OS:

- a. Select Apple > System Preferences.
- b. Under Hardware, select **Print & Fax** or **Print & Scan**.
- c. Click + in the dialog box.
- d. Select your printer from the list.
- e. Click **Add**, if required.
- 10. For more information on printing, see Printing, page 49. For more information on scanning, see Scanning, page 73.

# Connecting and Using Wi-Fi Direct for a Mobile Device or Computer with WPS

- 1. Press 4.
- 2. Touch , then touch **Network Settings**.
- 3. Touch **▼**, then touch **Manage Wi-Fi Direct**.
- 4. Touch Connect a Device Using WPS.

IMPORTANT: Before you make a selection on the printer, make sure you know:

- the location of the push button on your mobile device or computer — it will be a button on your device, or a virtual button in the device software.
- where to generate a WPS Pin on your mobile device or computer.
- 5. Select one of these methods to connect your device:

| Push Button Configuration                                                                                                    | Enter a WPS Pin                                                                                                    |
|----------------------------------------------------------------------------------------------------|----------------------------------------------------------------------------------------------------|
| NOTE: You will have two minutes to press or select the WPS button.  a. Touch <b>Push Button Configuration</b> .  b. On your mobile device or computer, press (or select) the WPS button.  c. Touch <b>OK</b> on your printer control panel. | <ul> <li>a. Touch Enter WPS Pin.</li> <li>b. On your mobile device or computer, locate the Pin screen and generate a WPS Pin.</li> <li>c. Enter the WPS Pin on your printer control panel, then touch OK.</li> </ul> |

- 6. To print from a mobile device, see Mobile Printing, page 59.
- 7. To print or scan from a computer:
  - a. Go to www.kodak.com/go/aiodownloads.
  - b. Select the All-in-One Printer Software for your operating system.
  - c. Follow the on-screen instructions to install the software. (The printer and scanner drivers are installed when you install the software.)
  - d. To print, see Printing, page 49. To scan, see Scanning, page 73.

# **Viewing your Wi-Fi Direct Network Configuration**

- 1. Press 4.
- 2. Touch , then touch **Network Settings**.
- 3. Touch **▼**, then touch **Manage Wi-Fi Direct**.
- 4. Touch **View Wi-Fi Direct Configuration**. The Wi-Fi Direct settings appear on the LCD. To scroll and review the settings, touch ▼.
  - Wi-Fi Direct Hotspot
  - SSID
  - Security String
  - IP Address
  - Subnet Mask
  - Channel
  - Region
  - MAC address
  - No. of devices connected
- 5. When you are done, touch **OK**.

## **Changing Wi-Fi Direct Settings**

Your printer is assigned a network name (SSID), security string, and IP Address. You can change these settings, but you must reconnect your device to your printer after you make changes.

- 1. Press 🟠.
- 2. Touch , then touch **Network Settings**.
- 3. Touch **▼**, then touch **Manage Wi-Fi Direct**.
- 4. Touch Advanced Wi-Fi Direct Settings.
- 5. Touch Yes.
- 6. Touch the setting you want to change: **SSID**, **Security String**, or **IP Address**.
- 7. Enter a new value, then touch **OK** to return to the Advanced Wi-Fi Direct Settings.
- 8. Reconnect your device or computer to your printer; use your new settings.

# **Online Printer Management Tool**

The KODAK Online Printer Management Tool lets you access your printer through an Internet browser (such as INTERNET EXPLORER, FIREFOX, SAFARI, CHROME) on any computer that is on the same network as your printer.

IMPORTANT: Your computer and your printer must be on the same network. The Online Printer Management Tool is not available if your printer is connected to a computer with a USB cable.

With the Online Printer Management Tool, you can:

- view printer status
- configure (or change) printer settings
- change fax settings and add entries to the Fax phone book
- create Scan to Email and Scan to Network Folder profiles (that you can access from the printer control panel)
- add entries to the Email Address book
- set up accounts for Google Cloud Print Service and KODAK Email Print Service

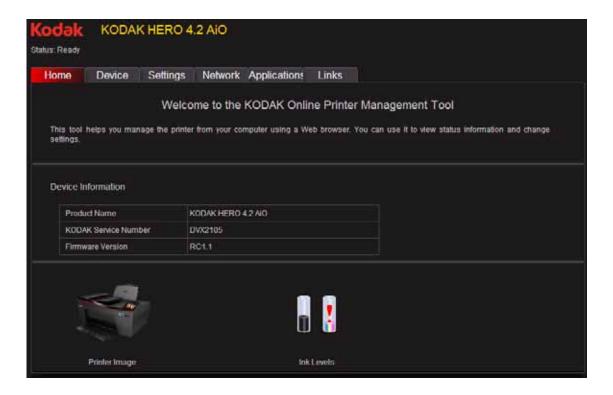

# **Accessing the Online Printer Management Tool**

Access the Online Printer Management Tool in one of the ways described below.

#### **Directly from Home Center Software v7.x or higher:**

- 1. Open Home Center Software.
- 2. Select **Printer Tools** on a computer with WINDOWS OS, or **Tools** on a computer with MAC OS.
- 3. Make sure that the name of your wirelessly connected printer appears in the bottom left of the window.

NOTE: A printer with a wireless connection is listed as the name of the printer plus a number (for example, KodakHERO4.2+XXXX). If a different printer name appears, click **Select**, then choose your wirelessly connected printer.

4. Under **Tools**, select **Online Printer Management**.

The Online Printer Management Tool opens.

#### From a computer or mobile device:

NOTE: Your computer or mobile device must be connected to the same network as your printer.

- 1. Get the IP Address of your wirelessly connected printer:
  - a. On your printer control panel, press 🧥.
  - b. Touch **\rightarrow**, then touch **Network Settings**.

- 2. On your computer, open your preferred Internet browser (such as INTERNET EXPLORER, FIREFOX, SAFARI, CHROME).
- 3. Type the printer IP Address in the browser address (URL) bar, then press **Enter**. The Online Printer Management Tool opens.

# **Using the Online Printer Management Tool**

# **Configuring printer settings**

- 1. Open the Online Printer Management Tool (see Accessing the Online Printer Management Tool, page 22).
- 2. Select the **Settings** tab.
- 3. Select **Device > General** or **Date & Time**, and make any necessary changes.

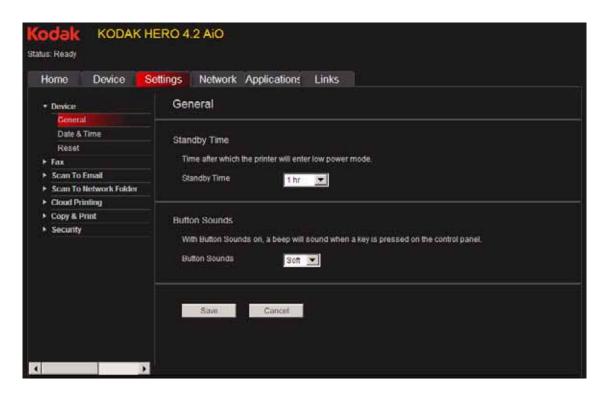

4. Click Save.

NOTE: Select **Reset** to restore the default settings, if necessary.

# **Changing the printer name**

- 1. Open the Online Printer Management Tool (see Accessing the Online Printer Management Tool, page 22).
- 2. Select the Network tab.
- 3. Select **General**, then **Friendly name**, if necessary.
- 4. Highlight the text in the **Friendly name** field and type the name you want, then click **Save**.

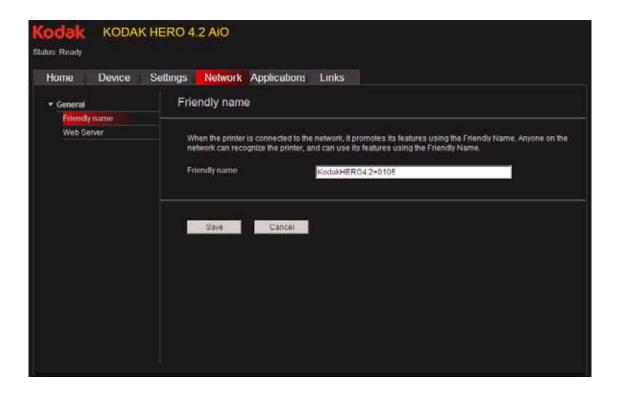

# **Adjusting fax settings**

## **Editing the fax phone book**

- 1. Open the Online Printer Management Tool (see Accessing the Online Printer Management Tool, page 22).
- 2. Select the **Settings** tab.
- 3. Select Fax > Phone Book.

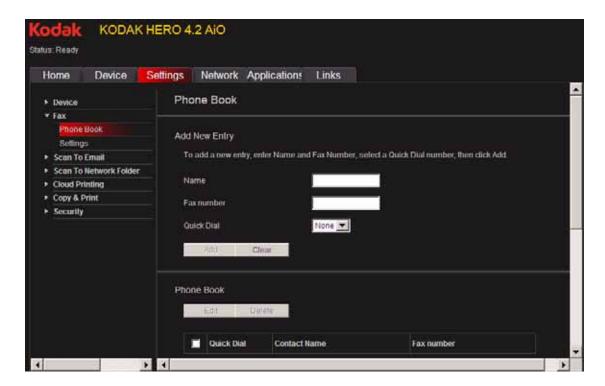

To add a phone book entry:

- 1. Type the name and fax number, and, optionally, select a quick dial number for your fax entry.
- 2. Click Add.

To edit a phone book entry:

- 1. Select the check box for an existing entry in the **Phone Book**.
- 2. Click Edit.
- 3. Make the changes.
- 4. Click Save, then click OK.

To delete a phone book entry:

- 1. Select the check box for an existing entry in the **Phone Book**.
- 2. Click **Delete**, then click **Yes**.

## **Changing fax settings**

- 1. Open the Online Printer Management Tool (see Accessing the Online Printer Management Tool, page 22).
- 2. Select the **Settings** tab.
- 3. Select **Fax > Settings**.

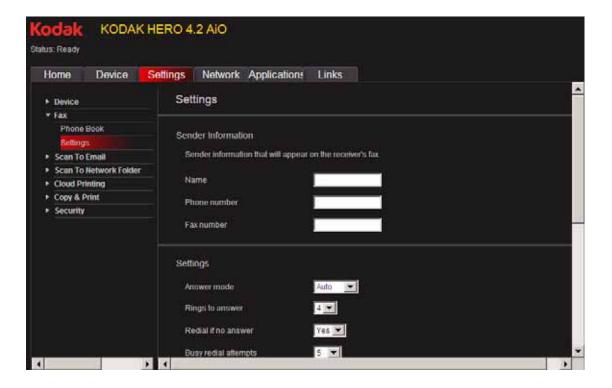

- 4. Enter the sender information.
  - This information appears in the header of faxes you send from your printer. (For more information about sender information, see Entering fax sender information, page 90.)
- 5. Adjust any fax settings, as necessary. (For more information about settings, see Selecting fax settings, page 91.)
- 6. Click Save.

## **Setting up Scan To Email**

When you scan with your printer, you can send the scans directly from the printer to an email recipient. To do so, you must first set up a profile for yourself, and define the email address(es) to which you want to send scans.

#### Adding an outgoing email profile

- 1. Open the Online Printer Management Tool (see Accessing the Online Printer Management Tool, page 22).
- 2. Select the **Settings** tab.
- 3. Select Scan To Email > Email Profile.

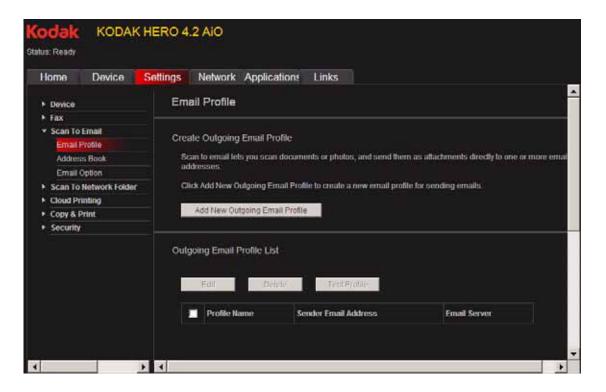

4. Click Add New Outgoing Email Profile.

5. In the **Profile Name** field, type a name that has meaning to you; for example, your initials and your email provider, such as LR Hotmail or LR Gmail. This name will appear on the printer control panel when you start a scan to be sent through email.

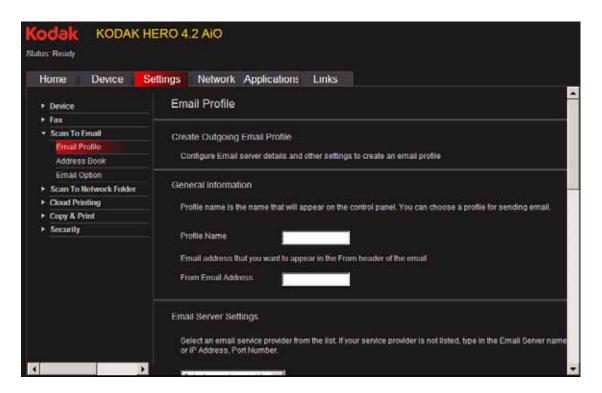

6. In the **From Email Address** field, type your email address.

Although the email will be sent from the printer, any replies will go to this email address.

- 7. Under Email Server Settings, enter your email service provider.
  - If your email service provider is Gmail, Yahoo, AOL, or Hotmail, select your services from the drop-down menu. The Email Service and Port Number fields fill in automatically.
  - If your email service provider is not in the drop-down menu:
    - a. Type the email server name or IP Address of your email service provider in the **Email Server** field.
    - b. Type the port number of your email server in the **Port Number** field.
    - NOTE: Locate this information in the email account properties fields in your email application.
    - c. If your mail server supports secure connection mode, select the **Always use** a secure connection check box, or contact your Internet Service Provider.

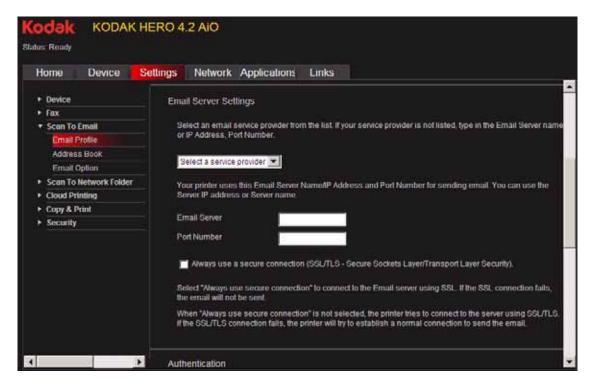

- 8. If your email server requires authentication for sending emails:
  - a. Select the **The email server requires authentication for outgoing email** check box.
  - b. Type the **User ID** and **Password** for your email account.

- 9. If you want to limit who uses your profile (that appears on the printer LCD) to send scans:
  - a. Select the Enable Access PIN check box.
  - b. Type a 4-digit numeric **PIN** (your choice). You will need to enter this PIN each time you access your profile when scanning to an email address.
- 10. If you want a copy of all email messages, select the **Copy sender for all email** messages sent from the printer check box.
- 11. Click **Test Profile** to confirm that the printer can access your account.
  - If the printer can access your account, "Test profile: Successful" appears.
     Click **OK**, then click **Save**.
  - If the printer cannot access your account, "Test Profile: Failed" appears. Click **OK**, then make changes to your profile.

### Setting up the email address book

- 1. Open the Online Printer Management Tool (see Accessing the Online Printer Management Tool, page 22).
- 2. Select the **Settings** tab.
- 3. Select Scan To Email > Address Book.

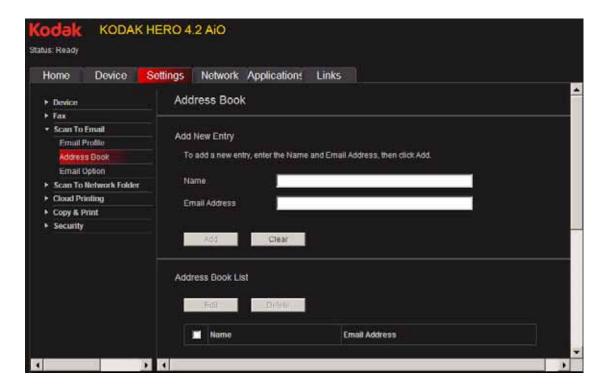

- 4. For each person:
  - a. Type the person's **Name**.
  - b. Type the person's **Email Address**.
  - c. Click Add.

### Setting options for scan to email

When you send a scan to an email address, the printer uses defaults — subject line, body, and scan settings — that you set up under email options.

- 1. Open the Online Printer Management Tool (see Accessing the Online Printer Management Tool, page 22).
- 2. Select the **Settings** tab.
- 3. Select **Scan To Email > Email Option**.

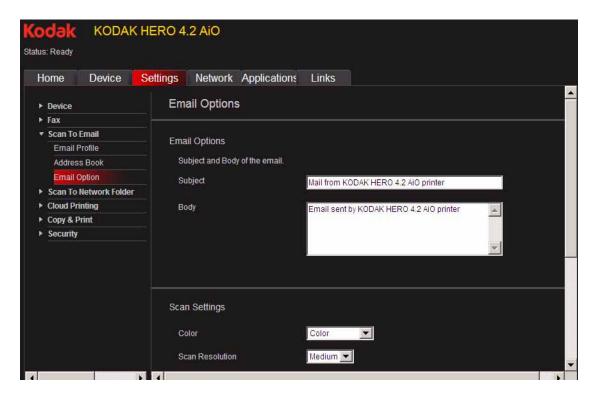

4. Select and replace the default subject line and body text, if necessary.

This subject line and body text will be included with every scan you send to an email address.

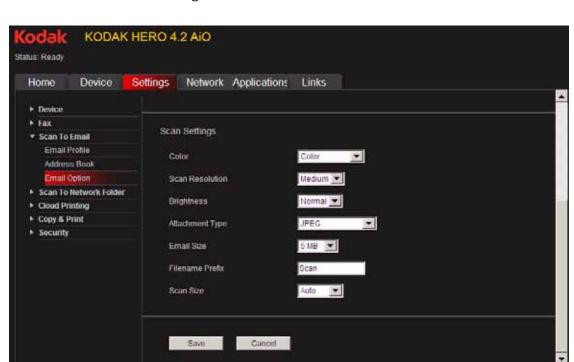

5. Select the scan settings that will be used for all scans sent to email:

NOTE: You can enter a Filename Prefix of your choice.

6. Click **Save**, then click **OK**.

**b** 4

You can now send a scan to an email address from the control panel. See Scanning from the control panel, page 76.

### **Setting up Scan To Network Folder**

You can scan documents or photos directly to a file in a shared folder on your network.

### Before you create a network folder profile

You must identify or create a network shared folder on a computer connected to the same network as your printer before you can create a network folder profile. Note the network name of the folder, including the path information, and the name of the computer where it is located.

To learn more about sharing folders, see the information in the links below.

- For computers with WINDOWS XP OS, see www.microsoft.com/windowsxp/using/networking/maintain/share.mspx
- For computers with WINDOWS VISTA OS, see technet.microsoft.com/en-us/library/bb727037.aspx
- For computers with WINDOWS 7 OS, see windows.microsoft.com/en-US/windows7/File-sharing-essentials
- For computers with MAC OS 10.5 or later, see support.apple.com/kb/ht1549

### Adding a network folder profile

- 1. Open the Online Printer Management Tool (see Accessing the Online Printer Management Tool, page 22).
- 2. Select the **Settings** tab.
- 3. Select Scan To Network Folder > Network Folder Profile.
- 4. Click Add New Network Folder Profile.

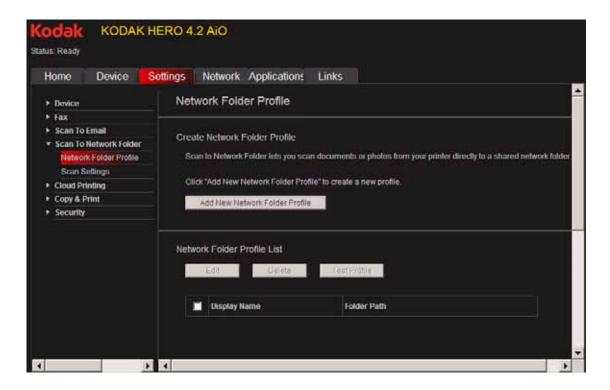

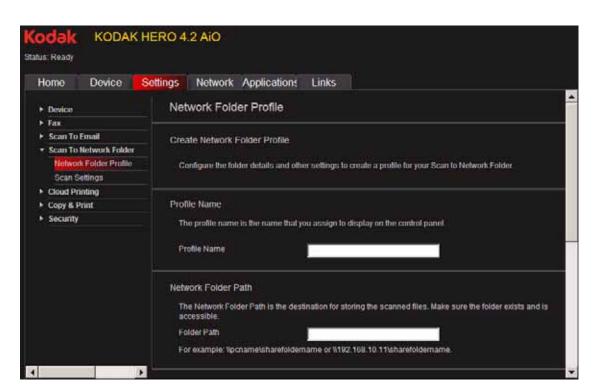

5. Enter a Profile Name and Folder Path.

- 6. If the computer where the folder is located requires authentication to access its shared folders, type the network login **User Name** and **Password**.
- 7. If you want to limit who uses your profile to scan documents to your network folder:
  - a. Select the **Enable Access PIN** check box.
  - b. Type a 4-digit numeric **PIN** (your choice). You will need to enter this PIN each time you access your profile when scanning to a network folder.
- 8. Click **Test Profile** to confirm that the printer can access the network folder.
  - If the printer can access the network folder, "Test profile: Successful" appears. Click **OK**, then click **Save**.
  - If the printer cannot access the network folder, "Test Profile: Failed" appears. Click **OK**, then make changes to the network folder profile.

You are now ready to scan a document or photo to your network folder from the control panel. See Scanning from the control panel, page 76.

### Setting scan settings for scan to network folder

When you send a scan to a network folder, the printer uses defaults that you set up under scan settings.

- 1. Select Scan To Network Folder > Scan Settings.
- 2. Select the scan settings that will be used for all scans sent to a network folder.

NOTE: You can enter a Filename Prefix of your choice.

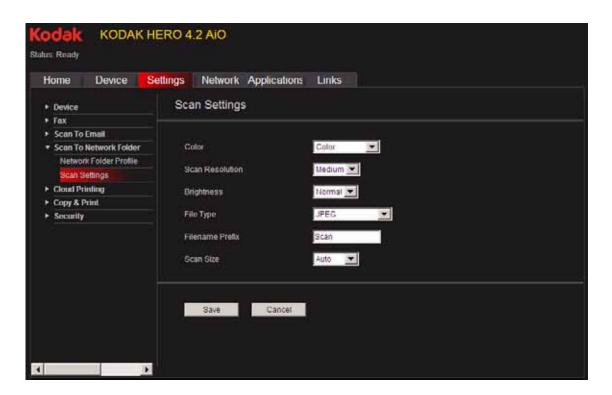

3. Click Save, then click OK.

You can now send a scan to a network folder from the printer control panel. See Scanning from the control panel, page 76.

### **Changing printer settings for copying and printing**

You can change the default printer settings for copying documents and photos, and for printing photos.

### **Changing Copy Document and Copy Photo settings**

- 1. Open the Online Printer Management Tool (see Accessing the Online Printer Management Tool, page 22).
- 2. Select the **Settings** tab.
- 3. Select Copy & Print > Copy Document or Copy Photo.
- 4. Make the changes you want in the appropriate fields, then click **Save**.

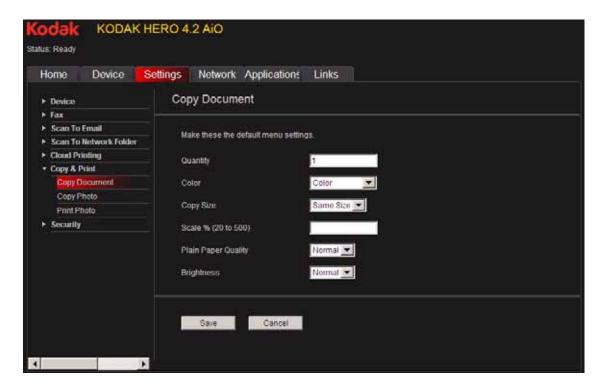

### **Changing Print Photo settings**

- 1. Open the Online Printer Management Tool (see Accessing the Online Printer Management Tool, page 22).
- 2. Select the **Settings** tab.
- 3. Select Copy & Print > Print Photo.
- 4. Make the changes you want in the appropriate fields, then click **Save**.

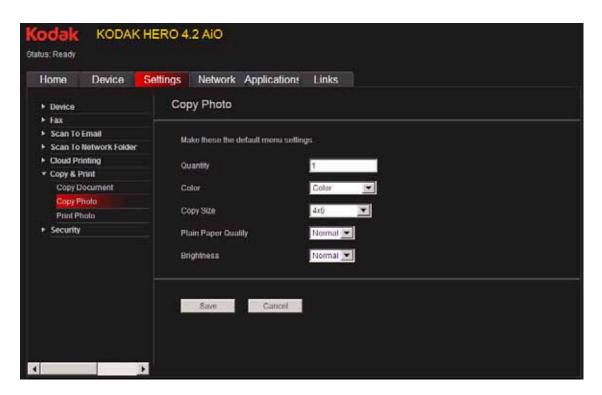

## **Setting up Cloud Printing**

## Registering your printer with Google Cloud Print™ and KODAK Email Print Service

Your printer lets you print from anywhere in the world using your smartphone, tablet, or computer that uses Google Cloud Print enabled apps.

KODAK Email Print lets you send emails and email attachments to your printer using any email account

You must register your printer with a GOOGLE Account to enable these features.

- 1. Make sure your printer and computer are connected to the same network (see Networking Your Printer, page 9).
- 2. Make sure you have the latest version of Home Center Software and printer firmware (see Updating the software and printer firmware, page 113).
- 3. Do one of the following:
  - Open Home Center Software, then click Cloud Printing Setup.
  - Depending on your Operating System, use the path below to select Cloud Printing Setup.
    - WINDOWS XP OS: Select Start > Programs > Kodak > KODAK AiO Printer Tools, then click Cloud Printing Setup.
    - WINDOWS VISTA and 7 OS: Select WINDOWS icon > All Programs >
       Kodak > KODAK AiO Home Center > Printer Tools, then click Cloud Printing
       Setup.
    - MAC OS: Select KODAK AiO Home Center > Tools, then click Cloud Printing Setup.
- 4. In the Google Cloud Print Setup window, click **Start Now**.
- 5. Follow the on-screen instructions.

NOTE: You may need to sign in to your GOOGLE Account during the setup process.

- 6. When you see the "Thanks, you're ready to go!" message, close the window and return to Google Cloud Print Setup.
- 7. Click **Claim Address**, then click **Accept**.

NOTE: If you want to change the email address of your printer, click **Change Email** and follow the on-screen instructions.

8. Make sure you have plain paper loaded in the printer.

A page will be sent to your printer to indicate that your printer has been successfully set up. This make take a few minutes. The page includes the email address of your printer.

For information about printing, see Printing using Google Cloud Print, page 59, and Printing using KODAK Email Print Service, page 60.

## **Editing a Google Cloud Print™ Account**

Once you have successfully registered your printer with Google, you can make edits to various fields.

- 1. Open the KODAK Online Printer Management Tool (see Accessing the Online Printer Management Tool, page 22).
- 2. Select the **Settings** tab.
- 3. Select Cloud Printing > Google Cloud Print.
- 4. Click **Edit Settings**.
- 5. Make the changes you want in the appropriate fields, then click **Save**.

### **Editing the settings for KODAK Email Print Service**

- 1. Do one of the following:.
  - Go to www.kodakeprint.com.
  - If the Online Printer Management Tool is open, select the Settings tab, then Cloud Printing > KODAK Email Print Service. Click to edit the options for KODAK Email Print Service.
- 2. If necessary, sign in to your GOOGLE Account.
- 3. Click **Settings** (next to your printer name). Make sure the check box next to **Enabled** is selected.

### **Changing the Email address for your printer**

When you registered your printer with KODAK Email Print Service, an email address was assigned to your printer. To change your printer email address:

- 1. Click edit (next to the Printer Email address).
- 2. Type the new email address, then click **Check** to make sure it is an address you can use.
- 3. When you have a valid email address, click **Accept**.
- 4. Make sure you have letter or A4 size paper loaded in the printer. A page that includes the new address of your printer will print.

### **Printer Settings**

You can make changes to the default settings, as needed.

- 1. With the Printer Settings tab selected, make any changes.
  If you clear the check box next to Print Email Body, only attachments will print.
- 2. Click Save.

#### **Allowed Users**

To control who can send emails to your KODAK Printer email address:

- Click the Allowed Users tab.
   Next to Access Control, click Edit.
- 2. From the drop-down list, select **Allowed Users**.
- 3. To add an email address to the allowed users, click Add.
- 4. Type the email or domain information, then click the Save icon.

NOTE: To delete an email or domain, click the Trash Can icon.

#### History

Click the **History** tab to see a list of printed emails with the time, sender, subject, and status.

To delete an item from the list, click the check box next to it, then click the Trash Can icon.

4

# **Handling Paper**

For the best document printing results, use KODAK Document Papers or a paper with the COLORLOK Technology logo on the package. Use only paper that is designed for inkjet printers.

For the best photo printing results, use KODAK Photo Papers, which are optimized to work with KODAK All-in-One Printers, or photo papers designed for use on pigment-based inkjet printers.

When handling photo paper:

- Hold the paper by the edges; avoid placing your fingerprints on it.
- Do not touch the glossy side of photo paper.
- Store paper flat, away from direct sunlight and heat.

## **Paper types**

#### You can use:

- Plain paper 16 to 24 lb / 60 to 90 gsm
- Photo paper up to 12 mils / 290 gsm, maximum
- Card stock 110 lb / 200 gsm, maximum
- Envelopes 20 to 24 lb / 75 to 90 gsm
- Transparencies all inkjet varieties (with a white stripe on the short edge)
- Labels all inkjet varieties on 8.5 x 11-in. or A4 sheets
- Iron-on transfers all inkjet varieties on 8.5 x 11 in. or A4 sheets

## **Paper sizes**

The paper tray accepts the following paper sizes:

|                      | Minimum size | Maximum size |
|----------------------|--------------|--------------|
| <b>English units</b> | 4 x 6 in.    | 8.5 x 14 in. |
| <b>Metric units</b>  | 10 x 15 cm   | 22 x 36 cm   |

The paper tray accepts the following standard paper sizes:

- 4 x 6 in. / 10 x 15 cm
- 4 x 7 in. / 10 x 18 cm
- 4 x 8 in. / 10 x 20 cm
- 4 x 12 in. / 10 x 31 cm
- 5 x 7 in. / 13 x 18 cm
- 7.3 x 8.5 in. / 19 x 22 cm
- 7 x 10 in. / 18 x 25 cm
- US Executive (7.3 x 10.5 in. / 18 x 27 cm)
- 8 x 10 in. / 20 x 25 cm
- US letter (8.5 x 11 in. / 22 x 28 cm)
- Legal (8.5 x 14 in. / 22 x 36 cm)
- A4 (8.3 x 11.7 in. / 21 x 30 cm)
- A5 (5.8 x 8.3 in. / 15 x 21 cm)
- A6 (4.1 x 5.8 in. / 11 x 15 cm)
- B5 (6.9 x 9.8 in. / 18 x 25 cm)

NOTE: Do not load paper smaller than  $4 \times 6$  in.  $/ 10 \times 15$  cm.

## **Envelope sizes**

The printer accepts the following envelope sizes:

- C5 (6.7 x 9 in. / 16 x 23 cm)
- C6 (4.5 x 6.4 in. / 11 x 16 cm)
- DL (4.3 x 8.7 in. / 11 x 22 cm)
- US #7<sup>3</sup>/<sub>4</sub> (3.9 x 7.5 in. / 10 x 19 cm)
- US #9 (3.9 x 8.9 in. / 10 x 23 cm)
- US #10 (4.1 x 9.5 in. / 10 x 24 cm)

IMPORTANT: Do not load envelopes with cutout or clear windows.

## **Loading paper**

## **Loading plain paper**

The capacity of the paper tray is 100 sheets of plain paper.

Click to view a video that demonstrates loading plain paper.

1. Lift the paper input tray.

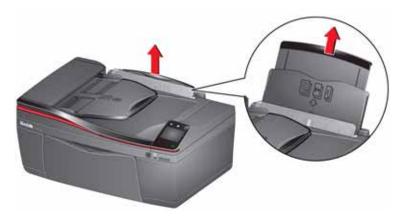

- 2. Move the left paper-edge guide to the far left.
- 3. Pull out the paper output tray and the extender until they are fully extended.

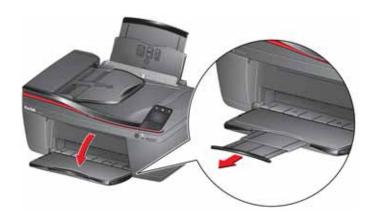

- 4. Fan and stack the paper.
- 5. Move the ADF paper-edge guides outward, then insert the paper into the paper input tray.

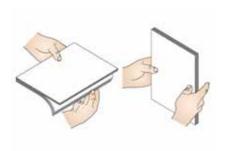

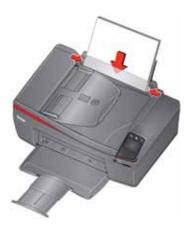

6. Move the paper-edge guides until they touch the paper.

## **Loading photo paper**

The capacity of the paper input tray is 20 sheets of photo paper.

- Click to view a video that demonstrates loading photo paper.
- 1. Remove any plain paper from the tray.
- 2. Move the left paper-edge guide to the far left.
- 3. Insert the paper (short side first) into the input tray with the logo side facing toward the tray and the glossy side toward you.

IMPORTANT: Always load the paper short side first. The printer automatically detects the orientation of the picture, whether it's portrait or landscape, and prints accordingly. If the photo paper is loaded in the wrong direction, the image will be cut off and the paper may jam. If the paper is loaded with the wrong side up, the image quality will be affected.

4. Move the paper-edge guides until they touch the paper.

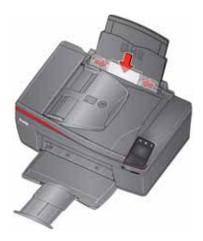

## **Loading envelopes**

The capacity of the paper input tray is 20 envelopes.

IMPORTANT: Do not load envelopes with cutout or clear windows.

- 1. Remove any paper from the tray.
- 2. Move the left paper-edge guide to the far left.
- 3. Insert the envelope(s) into the tray with the flap away from you and the top of the envelope against the right side of the tray.

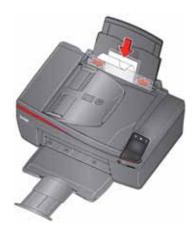

4. Move the paper-edge guides until they touch the envelope(s).

## **Loading originals**

You can place originals for copying, scanning, or faxing on the scanner glass or in the Automatic Document Feeder (ADF). The ADF automatically feeds the originals into the printer when you begin copying, scanning, or faxing.

NOTE: Keep the scanner glass clean. Any dirt or smudges on the glass will appear as marks on the copy. See Cleaning the scanner glass and document backing, page 104.

## Using the scanner glass

To place an original on the scanner glass:

- 1. Remove any originals from the Automatic Document Feeder (ADF).
- 2. Lift the scanner lid, and place the document or picture face down in the right-front corner.

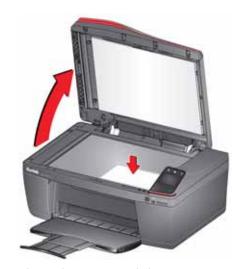

3. Close the scanner lid.

### **Using the Automatic Document Feeder (ADF)**

You can load up to 35 originals (20 to 24 lb / 75 to 90 gsm plain paper) in the Automatic Document Feeder (ADF).

The ADF accepts originals in the following sizes:

|                      | Minimum size  | Maximum size   |
|----------------------|---------------|----------------|
| <b>English units</b> | 6.9 x 9.8 in. | 8.5 x 11.7 in. |
| Metric units         | 18 x 25 cm    | 22 x 30 cm     |

IMPORTANT: Do not load photographs, cards, or any paper stock heavier than 24 lb / 90 gsm or lighter than 16 lb / 60 gsm in the ADF.

- 1. Remove any originals from the scanner glass.
- 2. Move the ADF paper-edge guides outward, and pull out the ADF extender.

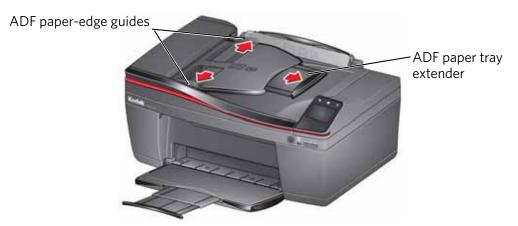

3. Fan and stack the originals, then insert them face up in the ADF. IMPORTANT: Remove all paper clips and staples from the originals.

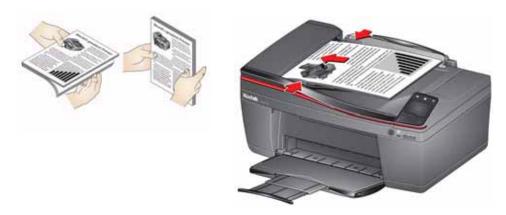

4. Move the ADF paper-edge guides until they touch the paper.

The ADF automatically feeds the originals into the printer when you begin copying, scanning, or faxing.

5

# **Printing**

Print documents and lab-quality pictures on your printer.

## **Printing documents**

### **Printing one-sided documents**

The default is for documents to print on one side of the paper.

To print a document from your computer:

- 1. Open the document.
- 2. Select File > Print.
- 3. In the Print dialog box, select your KODAK Printer.
- 4. Choose the pages to print, number of copies, etc, then click **OK** (on a computer with WINDOWS OS) or **Print** (on a computer with MAC OS).

### **Printing two-sided documents**

You can print two-sided documents automatically with the built-in duplexer or manually by rotating and reloading the paper after the first side is printed.

### **Automatic two-sided printing**

The duplexer can print two-sided documents automatically on plain paper in standard sizes:

- letter (8.5 x 11 in. / 22 x 28 cm)
- A4 (8.3 x 11.7 in. / 21 x 30 cm)
- B5 (6.9 x 9.8 in. / 18 x 25 cm)

NOTE: The paper width must be 3.9 to 8.5 in. / 10 to 22 cm. The paper length must be 7 to 11.7 in. / 18 to 30 cm.

The duplexer cannot print:

- borderless prints
- poster layout

#### Automatic two-sided printing from a computer with WINDOWS OS

- 1. Load plain paper into the paper tray.
- 2. Open the document you want to print, then select **File > Print**.
- 3. In the Print dialog box, make sure that **KODAK HERO 4.2 AiO** is selected (printers with a wireless connection have a 4-digit number added to the end of the name), then click **Properties**.
- 4. Select the **Layout** tab.
- 5. In the Two-sided printing field, select **Automatically with Duplexer**.

NOTE: You can also select automatic two-sided printing from the **General** tab under the **Job Settings** field.

- 6. Under "Flip on:", select **Long edge** or **Short edge**, then click **OK**.
- 7. Click **OK** to start the print request.

#### Automatic two-sided printing from a computer with MAC OS

- 1. Load plain paper into the paper tray.
- 2. Open the document you want to print, then select **File > Print**.
- 3. In the Print dialog box, make sure that **Eastman Kodak Company HERO 4.2 AiO** is selected (printers with a wireless connection have a 4-digit number added to the end of the name).
- 4. In the Copies & Pages drop-down list, select Layout.
- 5. In the **Two-Sided** drop-down list, select either **Long-Edge binding** or **Short-Edge binding**.
- 6. Click Print.

### Manual two-sided printing

You can print two-sided documents on any size paper that the printer accepts (see Paper sizes, page 43) when you rotate the paper manually.

IMPORTANT: Two-sided printing can only be done on media that can absorb ink on both sides, such as plain paper or two-sided photo paper. Do not print two-sided on bar-coded photo paper (the bar code is on the back side).

### Manual two-sided printing from a computer with WINDOWS OS

- 1. Load paper into the paper tray.
- Open the document you want to print, then select File > Print.
- 3. In the Print dialog box, make sure that **KODAK HERO 4.2 AiO** is selected (printers with a wireless connection have a 4-digit number added to the end of the name), then click **Properties**.
- 4. Select the **Layout** tab.
- 5. In the Two-sided printing field, select **Manual**, then click **OK**.

NOTE: You can also select manual two-sided printing from the **General** tab under the **Job settings** field.

- 6. Under "Flip on:", select **Long edge** or **Short edge**, then click **OK**.
- 7. Click **OK** to start the print request.
- 8. When a message appears on your computer and control panel, remove the printed pages from the output tray, then follow the instructions on the control panel.
- 9. Press 🕑 on the control panel.

#### Manual two-sided printing from a computer with MAC OS

- 1. Load paper into the paper tray.
- 2. Open the document you want to print, then select **File > Print**.
- 3. In the Print dialog box, make sure that **Eastman Kodak Company HERO 4.2 AiO** is selected (printers with a wireless connection have a 4-digit number added to the end of the name).
- 4. In the Print dialog box, select the **two-sided** check box.
- 5. Click Print.
- 6. When the even pages have finished printing, follow the instructions on the control panel to reload the printed pages in the paper input tray.
- 7. Press on the control panel to print the odd numbered pages.

## **Printing forms from the control panel**

You can print the following forms from the control panel:

- Graph Paper
- Wide Ruled
- Narrow Ruled
- Grocery List
- Reminder List
- Tic-tac-toe
- Sheet Music (Portrait)
- Sheet Music (Landscape)

#### To print a form:

- 1. Press 🚮.
- 2. Touch , then touch Forms.
- 3. Touch a form type to select it.
- 4. Use the LCD keyboard to type a quantity, then touch **OK**.
- 5. Press on the control panel.

## **Printing pictures**

You can print pictures with your all-in-one printer from:

- A memory card inserted into a memory card slot
- An iPhone, iPod Touch, iPad, BLACKBERRY Device, ANDROID OS Device, or WINDOWS Mobile Device (may not be available with all models). For information, go to www.kodak.com/go/mobile.

You can also print pictures using Home Center Software from your computer with WINDOWS OS. Home Center Software lets you edit and enhance your pictures quickly. Open Home Center Software, select **Edit and Print Pictures**, then follow the on-screen instructions.

On a computer with either MAC OS or WINDOWS OS, you can print pictures from any picture-editing or photo-management software.

## Viewing pictures on a memory card

When you insert a memory card into the memory card slot a picture appears on the LCD touch screen. Touch ◀ or ▶ to scroll through the pictures.

### Finding pictures on a memory card

Your printer can help you locate pictures on a memory card by the date the picture was taken or last saved.

- 1. Insert the memory card into the memory card slot.
- 2. Touch 🥎 .
- 3. Touch **Options**, then touch **Find Photos**.
- 4. Touch **Year**, **Month**, and **Day** to select a specific year, month, or day.

  The number of photos found for the date you specified appears at the top of the LCD touch screen.
- 5. Touch **OK** to view the pictures.

### **Printing from a memory card**

You can print pictures from the following cards:

- SD Card
- SDHC Card
- MMC Card
- MEMORY STICK
- Variations of the memory cards listed above that require an adapter (for example, MEMORY STICK Duo, miniSD, and microSD)

IMPORTANT: If you use a memory card with an adapter, make sure you insert and remove the adapter and the memory card as a unit; do not remove the memory card while leaving the adapter in the printer.

### Using default settings to print a picture

Unless you change the default settings, the default for printing pictures is one  $4 \times 6$  in.  $/ 10 \times 15$  cm picture. (To change the default settings, see Save as Defaults at the bottom of the table under Changing the settings and printing pictures, page 54.)

1. Insert the memory card into the memory card slot.

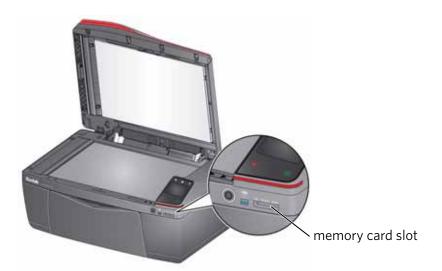

- 2. Touch **d** or **b** to find the picture you want to print.
- 3. Touch > in the lower-right corner of the LCD to select a print quantity.
- 4. Press 🕒 .

The printer prints a single  $4 \times 6$  in.  $/ 10 \times 15$  cm picture.

IMPORTANT: To prevent loss of data from your memory card, camera, or portable drive, do not remove it from the printer while printing.

### **Changing the settings and printing pictures**

You can change the print photos options for an individual picture or group of pictures, or you can change the settings and save them as the default.

1. Insert the memory card into the memory card slot.

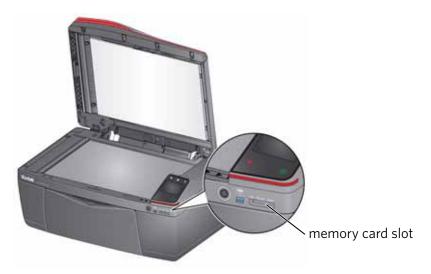

- 2. Touch ◀ or ▶ to find the picture you want to print.
- 3. Touch > in the lower-right corner of the LCD to select a print quantity.
- 4. Repeat steps 2 and 3 for each picture you want to print.
- 5. Press for View and Print Photos Settings, then touch **Options**.
- 6. Touch ▲ or ▼, then touch the setting you want to change.

| <b>Print Photos Option</b> | Settings          | Description                                                                                                    |
|----------------------------|-------------------|----------------------------------------------------------------------------------------------------|
| View Photos                |                   | Scroll through the pictures on the memory card; touch > to select a print quantity; press > to display the View and Print Photos Settings menu. |
| Find Photos                |                   | Select a year, month, and/or day to view photos by the date that they were taken;                                                               |
|                            |                   | touch <b>OK</b> to view the photo(s); press to display the View and Print Photos Settings menu.                                                 |
| Quantity                   | 1 (default) to 99 | The number of copies that print.                                                                                                    |
| Color Mode                 | Black and White   | Prints a black and white photo.                                                                                                    |
|                            | Color             | Prints a color photo.                                                                                                    |

| <b>Print Photos Option</b> | Settings                                                                                             | Description                                                                                                    |
|----------------------------|----------------------------------------------------------------------------------------------------|----------------------------------------------------------------------------------------------------|
| Print Size                 | 2 x 3<br>3.5 x 5<br>4 x 6 (default)<br>4 x 7<br>4 x 8<br>5 x 7<br>4 x 12<br>8 x 10<br>8.5 x 11 or A4 | If the selected print size is smaller than the paper in the paper tray, the printer automatically arranges the pictures to best fit the paper size. |
| Quality                    | Normal (default)                                                                                     | Good quality output; prints faster than Best.                                                                                                    |
|                            | Best                                                                                                 | The highest quality, but the slowest print speed.                                                                                                   |
|                            | Draft                                                                                                | The fastest print speed, but the lowest quality.                                                                                                    |
| Scene Balance              | On (default)<br>Off                                                                                  | Adjusts the image brightness to correct for underexposure and reduces the variation in contrast in different areas of the picture.                  |
| Add Date to Prints         | No (default)<br>Yes                                                                                  | Prints the date the picture was taken or last edited in a corner of the print.                                                                      |
| Transfer to PC             |                                                                                                    | Your printer and computer must be connected with a USB cable. To transfer all the pictures on the memory card to your computer, press .             |
| Save as Defaults           | No / Yes                                                                                             | To save the settings as the new default, touch <b>Yes</b> .                                                                                         |

NOTE: You can also adjust the print photo settings using the Online Printer Management Tool. When viewing the tool in your browser (see Accessing the Online Printer Management Tool, page 22), select the **Settings** tab, then select Copy & Print > Print Photo.

7. When you have finished changing settings, press ().

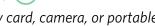

IMPORTANT: To prevent loss of data from your memory card, camera, or portable drive, do not remove it from the printer while printing.

### **Printing tagged pictures**

Some digital cameras let you tag (or "mark") pictures on the memory card for printing. This creates a tag that is recognized by the printer. If you choose to print tagged pictures, they will print according to the default settings on your printer (unless otherwise specified by the tag from the camera).

NOTE: Refer to your camera user guide to determine whether your camera supports tagged pictures (may also be called "marked" or "DPOF") functionality.

To print tagged pictures:

NOTE: Make sure Tagged Images Printing is On (see Configuring printer settings, page 8).

1. Insert the memory card into the memory card slot.

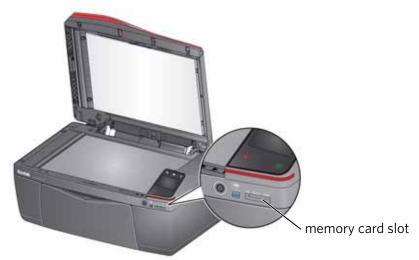

2. When the "Print tagged images?" message appears, press ().

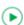

### **Printing panoramic pictures**

To print a panoramic picture, load  $4 \times 12$  in.  $/ 10 \times 31$  cm paper, or US letter or A4 paper in the paper tray.

1. Insert the memory card into the memory card slot.

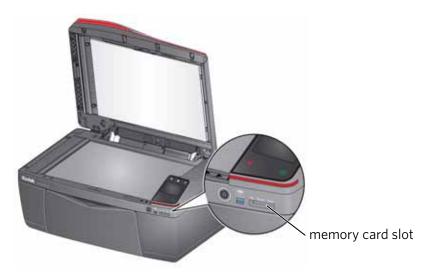

- 2. Touch **♦** or **▶** to find the panoramic picture you want to print.
- 3. Touch > in the lower-right corner of the LCD to select a print quantity.
- 4. Press 🥱 for View and Print Photos Settings.
- 5. Touch **Options**.
- 6. Touch **▼** to select **Print Size**, then touch **▶** to select **4 x 12**.
- 7. Press ( ).

IMPORTANT: To prevent loss of data from your memory card, camera, or portable drive, do not remove it from the printer while printing.

## **Printing from a wireless device**

You can print pictures wirelessly at the touch of a button from:

- iPhone (iOS 3.0 or later)
- iPod Touch (2nd generation)
- iPad
- BLACKBERRY Device (software v4.5 or later)
- a device running ANDROID OS v2.0 or later
- WINDOWS Mobile Device v7.5 or later

For more information, see Mobile Printing, page 59.

## Transferring pictures to a computer

You can transfer your pictures from a memory card or USB-connected device in the printer to your computer. To transfer these files, the printer **must** be connected to your computer with a USB cable, and Home Center Software must be installed on your computer.

NOTE: If you have large video files or a large number of pictures (400 or more), we recommend that you use a memory card reader attached directly to your computer to transfer them.

### Transferring pictures to a computer with WINDOWS OS

- 1. Insert the memory card into the memory card slot on the printer.
- 2. Press 🥎 , then touch **Options**.
- 3. Touch Transfer to PC.
- 4. Press 🕑 .
- 5. If your computer is connected to a wireless network and with a USB cable, select the USB-connected printer (no number after the printer name).
- 6. Follow the on-screen instructions on your computer.

NOTE: You can adjust the Photo print settings using the Online Printer Management Tool. When viewing the tool in your browser (see Accessing the Online Printer Management Tool, page 22), select the **Settings** tab, then select **Copy & Print > Print Photo**.

## Transferring pictures to a computer with MAC OS

- 1. Insert the memory card into the memory card slot on the printer.
- 2. Press 🥎 , then touch **Options**.
- 3. Touch Transfer to PC.
- 4. Press ( ).
- 5. If your computer is connected to a wireless network and with a USB cable, select the USB-connected printer (no number after the printer name).
- 6. Use iPhoto or Image Capture on your computer to complete the transfer.

NOTE: You can adjust the Photo print settings using the Online Printer Management Tool. When viewing the tool in your browser (see Accessing the Online Printer Management Tool, page 22), select the **Settings** tab, then select **Copy & Print** > **Print Photo**.

6

# **Mobile Printing**

Mobile printing lets you print to your all-in-one printer from your Web-connected mobile device.

#### When your:

- printer is registered to Google Cloud Print<sup>™</sup>, you can print from anywhere with your mobile device using Google Cloud Print apps.
- printer has an email address (assigned by KODAK Email Print Service), you can send emails and email attachments to your printer from anywhere, from a device capable of sending email.
- mobile device is connected to the same wireless network as your printer, you can print pictures using the KODAK Pic Flick App or Pic Flick HD App.

When you plan to use mobile printing, make sure that your printer power is on or your printer is in low power mode (for information, see Time to Low Power under Configuring printer settings, page 8).

## **Printing using Google Cloud Print**

Print on the go from your smartphone, computer, or tablet using Google Cloud Print enabled apps.

Before you can use Google Cloud Print, make sure your printer is set up for Google Cloud Print. See Registering your printer with Google Cloud Print™ and KODAK Email Print Service, page 39.

Printing varies by application. For more information, go to www.google.com/cloudprint/learn/apps.html.

#### To print from a Chromebook:

Click the wrench and select **Print** to print the Web page you are viewing (you can also use the keyboard shortcut **Ctrl+P**).

#### To print from an iOS mobile device (iPhone, iPad, iPod Touch):

- From GMAIL:
  - Email body: Select the email, then click the menu in the top-right corner and select **Print**.
  - Attachment: Click the **Print** button next to the attachment.
- From GOOGLE DOCS Program:
  - Select the document, then click the menu in the top-right corner and select
     Print.

#### To print from an ANDROID OS device:

Install the KODAK Document Print App from the GOOGLE PLAY Store.

#### To print from a computer:

- 1. Install the latest version of GOOGLE CHROME Web browser.
- 2. Click the wrench in the upper-right corner of the Web browser, then click **Print**.
- In the Destination drop-down menu, select Print with Google Cloud Print.
- 4. Sign in using your GOOGLE Account as needed, then select your printer.

### **To print from a BLACKBERRY OS device:**

We recommend using KODAK Email Print.

## **Printing using KODAK Email Print Service**

### **Printing emails, documents, and pictures**

KODAK Email Print lets you send emails and email attachments (documents and pictures) to your printer from anywhere, using any device capable of sending email.

NOTE: Before you can use KODAK Email Print, your printer must be registered to Google Cloud Print™ (see Registering your printer with Google Cloud Print™ and KODAK Email Print Service, page 39), and your printer must have an email address assigned by KODAK Email Print.

#### To print using KODAK Email Print:

- 1. Make sure that your device or computer is connected to the Internet.
- 2. Open an email application (such as GMAIL, MICROSOFT OUTLOOK, HOTMAIL, YAHOO, iOS Mail, or ANDROID OS Mail).
- 3. Address the email to your printer email address. Attach the files you want to print; if needed, include any comments in the body of the email.
- 4. Send the email.

The email attachments (and any comments) will print to your printer.

## **Printing pictures from a mobile device**

When connected to the same Wi-Fi network, you can print pictures wirelessly with your all-in-one printer from:

- an iPhone (iOS 3.0 or later), iPod Touch device (2nd generation), iPad (may not be available with all models).
- a BLACKBERRY Device (software v4.5 or later).
- a device running ANDROID OS v2.0 or later.
- a WINDOWS Mobile Device v7.5 or later.

Download the KODAK Pic Flick App from the App Store directly from your device, then follow the procedure for your device. For information, go to www.kodak.com/go/mobile.

### Printing pictures from an iPhone, iPad, or iPod Touch device

IMPORTANT: Requires iOS 3.0 or later.

To print a picture from an iPhone, iPad, or iPod Touch device (2nd generation):

- 1. Make sure your device is connected to the same Wi-Fi network as your printer.
- Open the KODAK Pic Flick App on your device.
   NOTE: For best results with an iPad, use the KODAK Pic Flick HD App.
- 3. Select the picture(s) you want to print, then select **Choose Device**.
- 4. Select your KODAK All-in-One Printer from the list of available devices.
- 5. Select Send.

## **Printing pictures from a BLACKBERRY Device**

To print a picture from a BLACKBERRY Device (software v4.5 or later):

- 1. Make sure your BLACKBERRY Device is connected to the same Wi-Fi network as your printer.
- 2. Open the KODAK Pic Flick App on your device.
- 3. Select the picture(s) you want to print.
- 4. Press the **Menu** key, then select **Print**.
- Select your KODAK All-in-One Printer from the list of available devices.
   NOTE: It may take a few minutes for the printer to appear in the Available Printers list.
- 6. Select the print size and enter the number of copies.
- 7. Select Print.

### **Printing pictures and documents from an ANDROID OS Device**

NOTE: ANDROID OS v2.0 or later required.

To print a picture using KODAK Pic Flick App:

- 1. Make sure your device is connected to the same Wi-Fi network as your printer.
- 2. Open KODAK Pic Flick App on your device.
- 3. Select the picture(s) you want to print.
- 4. Select **View/Edit** to edit the picture(s), or go to step 5.
  - a. Press and hold the screen to enter the edit mode.
  - b. Rotate, move, pan, zoom, or crop the picture.
- 5. Press **Select Device**, then select your KODAK All-in-One Printer.
- 6. Select the print size.
- 7. Press **Back**, then select **Send**.

To print a picture or document using KODAK Document Print App:

IMPORTANT: Before you can use KODAK Document Print App, your printer must be registered to Google Cloud Print™ (see Registering your printer with Google Cloud Print™ and KODAK Email Print Service, page 39).

- 1. Download and install the app from the GOOGLE PLAY Store.
- 2. Launch the KODAK Document Print App.
- 3. Locate the picture or document you want to print.
- 4. Sign in with your GOOGLE Account, then select **OK**.
- 5. Select your printer from the list.
- 6. Select Print.

7

# Copying

You can copy documents and photographs with your all-in-one printer. The printer produces high-quality color or black and white copies on a variety of paper types (see Paper types, page 42).

## **Loading originals for copying**

You can copy multiple-page documents automatically by loading the originals (up to 35 pages) face up in the Automatic Document Feeder (ADF).

IMPORTANT: The ADF accepts plain paper originals from 6.9 to 8.5 in. (18 to 22 cm) wide and 9.8 to 11.7 in. (25 to 30 cm) long.

To copy a photo, documents on thick paper, or a document that is too small or too large to fit in the ADF, place the original face down on the scanner glass.

For more information on loading originals, see Loading originals, page 47.

## **Copying a document**

You can copy a document using the default settings, or you can make adjustments to the quantity, size, quality, and brightness of your copies. When you copy a document, the printer will always use paper from the main (bottom) paper tray.

### Using the default settings to copy a document

The default settings are either the factory default settings (see Resetting factory defaults, page 115), or defaults that you have set on the printer (see Save as Defaults at the bottom of the table under Adjusting the settings and copying a document, page 64).

To copy a document using the current default settings:

- 1. Place the original document in the ADF or on the scanner glass (see Loading originals, page 47).
- 2. Press .
- 3. Touch Copy Document.
- 4. Press **b** to begin copying.

NOTE: If you load the original document in the ADF, the ADF automatically feeds the document into the printer when you begin copying.

## Adjusting the settings and copying a document

- 1. Place the original document in the ADF or on the scanner glass (see Loading originals, page 47).
- 2. Press 🚮.
- 3. Touch Copy Document, then touch Options.
- 4. Touch ▲ or ▼, then touch the setting you want to change.

| Copy Document<br>Option | Setting                                 | Description                                                                                                    |
|-------------------------|-----------------------------------------|----------------------------------------------------------------------------------------------------|
| Quantity                | 1 (default) to 99                       | The number of copies that print.                                                                                                    |
| Color Mode              | Color (default)                         | Prints full color.                                                                                                    |
|                         | Black & White                           | Prints black and white (gray scale).                                                                                                    |
| Copy Size               | Same Size<br>(default)                  | The copy is the same size as the original.                                                                                                    |
|                         | Fit to Page                             | The printer detects the size of the original on the scanner glass and the size of the paper in the paper tray, and automatically reduces or enlarges the original so that the copy fits on the paper. |
|                         | Choose Percentage                       | Reduces to 20% or enlarges to 500% of the original size.                                                                                                    |
| Quality                 | Normal<br>(default)                     | Good quality output; prints faster than Best.                                                                                                    |
|                         | Best                                    | The highest quality, but the slowest print speed; eliminates the banding effect that sometimes occurs when printing Draft or Normal.                                                                  |
|                         | Draft                                   | The fastest print speed, but the lowest quality.                                                                                                    |
| Lighter/Darker          | Normal, -3 to +3<br>(Normal is default) | Lightens or darkens the copy.  Normal is no change from the original;  -3 is the darkest; +3 is the lightest.                                                                                         |
| Save as Defaults        | No / Yes                                | To save settings as the new default, touch <b>Yes</b> .                                                                                                    |

5. Press **•** to begin copying.

### Changing the number of copies of a document

- 1. Place the original document in the ADF or on the scanner glass (see Loading originals, page 47).
- 2. Press 🚮.
- 3. Touch Copy Document.
- 4. Touch ◀ or ▶ to select a number.
- 5. Press **()** to begin copying.

### **Enlarging or reducing the size of a copy**

- 1. Place the original document on the scanner glass (see Loading originals, page 47).
- 2. Press 🚮.
- 3. Touch **Copy Document**, then touch **Options**.
- 4. Touch Copy Size, then touch Choose Percentage.
- 5. Touch an enlargement or reduction percentage, then touch **OK**.
- 6. Press **•** to begin copying.

## **Darkening or lightening a copy**

- 1. Place the original document in the ADF or on the scanner glass (see Loading originals, page 47).
- 2. Press 🚮.
- 3. Touch **Copy Document**, then touch **Options**.
- 4. Touch **\(\bigsim\)**, then touch **Lighter/Darker**.
- 6. Press **•** to begin copying.

# **Copying a photo**

You can copy a photo using the default settings, or you can make adjustments to the quantity, size, quality, and brightness of your copies. When you copy a photo, the printer will use paper from the top paper tray, unless you specify otherwise.

## Using the default settings to copy a photo

The default settings are either the factory default settings (see Resetting factory defaults, page 115), or defaults that you have set on the printer (see Save as Default at the bottom of the table under Adjusting the settings and copying a photo, page 67).

1. Lift the scanner lid, and place the photo face down in the right-front corner of the scanner glass.

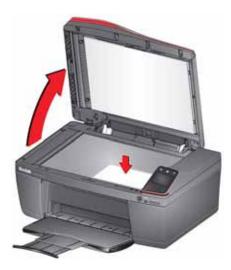

- 2. Close the lid.
- 3. Press 🚮.
- 4. Touch Copy Photo.
- 5. Press **( )** to begin copying.

## Adjusting the settings and copying a photo

1. Lift the scanner lid, and place the photo face down in the right-front corner of the scanner glass.

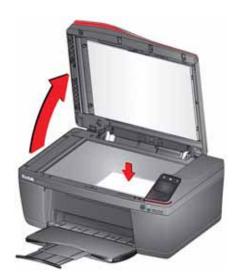

- 2. Close the lid.
- 3. Press 🚮.
- 4. Touch **Copy Photo**, then touch **Options**.
- 5. Touch ightharpoonup or ightharpoonup, then touch the setting you want to change.

| Copy Photo Option | Setting                                 | Description                                                                                                   |
|-------------------|-----------------------------------------|----------------------------------------------------------------------------------------------------|
| Quantity          | 1 (default) to 99                       | The number of copies that print.                                                                              |
| Color Mode        | Color (default)                         | Prints full color.                                                                                            |
|                   | Black & White                           | Prints black and white (gray scale).                                                                          |
| Copy Size         | 2 x 3                                   | The printer enlarges or reduces the                                                                           |
|                   | 3.5 x 5                                 | original to make it the copy size you                                                                         |
|                   | 4 x 6 (default)                         | select.                                                                                                    |
|                   | 4 x 7                                   | If the selected copy size is smaller than the paper in the paper tray, the                                    |
|                   | 4 x 8                                   | printer automatically arranges the                                                                            |
|                   | 5 x 7                                   | pictures to best fit the paper size.                                                                          |
|                   | 4 x 12                                  |                                                                                                    |
|                   | 8 x 10                                  |                                                                                                    |
|                   | 8.5 x 11 or A4                          |                                                                                                    |
| Lighter/Darker    | Normal, -3 to +3<br>(Normal is default) | Lightens or darkens the copy.  Normal is no change from the original;  -3 is the darkest; +3 is the lightest. |

| <b>Copy Photo Option</b> | Setting             | Description                                                                            |
|--------------------------|---------------------|----------------------------------------------------------------------------------------|
| Quality                  | Normal<br>(default) | Good quality output; prints faster than Best.                                          |
|                          | Best                | The printer detects photo paper in the paper tray and sets Best quality automatically. |
|                          | Draft               | The fastest print speed, but the lowest quality.                                       |
| Save as Defaults         | No / Yes            | To save settings as the new default, touch <b>Yes</b> .                                |

6. Press **•** to begin copying.

## Changing the number of copies of a photo

1. Lift the scanner lid, and place the photo face down in the right-front corner of the scanner glass.

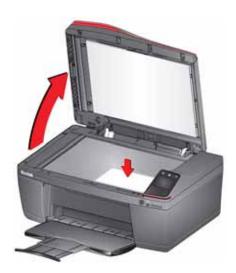

- 2. Close the lid.
- 3. Press 🚮.
- 4. Touch **Copy Photo**.
- 5. Touch ◀ or ▶ to select a number.
- 6. Press **( )** to begin copying.

## Enlarging or reducing the size of a copy of a photo

1. Lift the scanner lid, and place the photo face down in the right-front corner of the scanner glass.

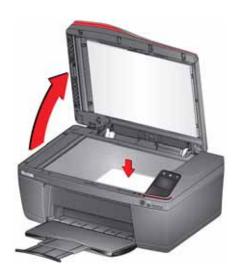

- 2. Close the lid.
- 3. Press ...
- 4. Touch **Copy Photo**, then touch **Options**.
- 5. Touch Copy Size.
- 6. Touch ▲ or ▼, then touch a size selection.
- 7. Press **b** to begin copying.

## Darkening or lightening a copy of a photo

1. Lift the scanner lid, and place the photo face down in the right-front corner of the scanner glass.

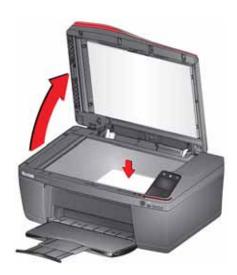

- 2. Close the lid.
- 3. Press ...
- 4. Touch Copy Photo, then touch Options.
- 5. Touch Lighter/Darker.
- 7. Press **•** to begin copying.

# **Two-sided copying**

## Manual two-sided copying

If the original is not on letter or A4-sized plain paper, or if you want the copy to be on paper other than letter or A4-sized plain paper, you can make two-sided copies manually.

- 1. Load the paper into the paper tray.
- 2. Place your original on the scanner glass (see Using the scanner glass, page 47).
- 3. Press 🚮.
- 4. Touch Copy Document.
- 5. If necessary, touch **Options** to make changes to the copy settings.
- 6. Press **()** to begin copying.
- 7. Remove the printed page from the output tray and rotate it 180 degrees, then place the page into the paper tray (printed side down).
- 8. Place the next original on the scanner glass.
- 9. If necessary, make changes to the copy settings.
- 10. Press **()** to begin copying.

8

# **Scanning**

Scanning digitizes documents and pictures, and sends the digital files to your computer, memory card, email, network folder, or USB flash drive.

To scan to a computer, the Home Center Software must be installed on that computer, unless you are using the Online Printer Management Tool. (See Scanning from the Online Printer Management Tool, page 85.)

When you scan, the digital file can:

- open in Home Center Software (when Home Center Software is loaded and the printer is connected to a computer with WINDOWS OS).
- open in a third-party scanner software.
- be saved in a format and location that you determine (see Changing the scan settings for scanning from the control panel, page 73).

Scanning from a software program on the computer (such as Home Center Software) gives you more options, but you can also scan from the printer control panel.

## Before you begin scanning

If you are scanning to a computer, make sure that the printer is connected to a computer using a USB cable or wireless network (see Networking Your Printer, page 9).

If you want to scan to an email address or to a shared network folder, you need to:

- make sure the printer is connected to a computer using a wireless or Ethernet connection.
- set up a profile using the Online Printer Management Tool (see Setting up Scan To Email, page 27 and Setting up Scan To Network Folder, page 33).

## Changing the scan settings for scanning from the control panel

If you want to adjust settings that the printer uses, do so before you scan from the printer control panel.

NOTE: These settings do not apply to Scan to Email or Scan to Network Folder. To change scan settings for scanning to email or to network folder, see Setting options for scan to email, page 31 or Setting scan settings for scan to network folder, page 36.

 Open Home Center Software, then select **Printer Tools** (WINDOWS OS) or **Tools** (MAC OS) window.

NOTE: To get to Printer Tools without Home Center Software (WINDOWS OS only), select **Start** > **All Programs** > **Kodak** > **KODAK AiO Printer Tools**.

2. Under the Tools heading, select **Printer Scan Settings**.

- 3. Adjust settings for scanning documents and pictures:
  - a. To select a program that your scanned images or documents will appear in when you scan from the printer control panel:
    - (1) Select the **General** tab.
    - (2) Under the Program List heading, click **▼** next to the currently selected program.
    - (3) From the list, select the program in which you want the scanned files to open.
  - b. To adjust settings for scanning documents, select the **Document** tab, then select an option for each setting:

| Setting          | Options                                                                                                    |
|------------------|----------------------------------------------------------------------------------------------------|
| Scan As          | Color                                                                                                    |
|                  | Black and white                                                                                                    |
| File format      | .pdf .rtf (available only when connected to a computer with WINDOWS OS) .tif .jpg                                                                                                    |
|                  | .bmp (available only when connected to a computer with MAC OS)                                                                                                    |
| Resolution (dpi) | 75<br>150<br>200<br>300                                                                                                    |
| File Save        | Prompt for File Name and Location Automatically Save - specify:  Base name; by default, scanned files are named "scan1", "scan2", and so on.  Location (folder) where the scanned files will be saved |

c. To adjust settings for scanning pictures, select the **Picture** tab, then select an option for each setting:

| Setting                                                                                                    | Options                                                                                                    |
|----------------------------------------------------------------------------------------------------|----------------------------------------------------------------------------------------------------|
| Save As                                                                                                    | Color<br>Black and white                                                                                                    |
| File format                                                                                                    | .jpg<br>.bmp<br>.tif                                                                                                    |
| Resolution (dpi)                                                                                                    | 75<br>150<br>200<br>300<br>600                                                                                                    |
| Quality                                                                                                    | When connected to a computer with WINDOWS OS:  Best for E-mail  Normal  High  Maximum  When connected to a computer with MAC OS, a slider bar with:  Least  Medium  Best                              |
| Automatically Detect Pictures (when connected to a computer with WINDOWS OS) or Auto Crop (when connected to a computer with MAC OS) | When selected, multiple pictures placed on the scanner glass are saved as separate files.                                                                                                    |
| File Save                                                                                                    | Prompt for File Name and Location Automatically Save - specify:  Base name; by default, scanned files are named "scan1", "scan2", and so on.  Location (folder) where the scanned files will be saved |

NOTE: Before you save a scanned file in Home Center Software, you can preview, crop, and sharpen the image, and adjust the color. On a computer with WINDOWS OS, see the Home Center Software Help (? icon) for instructions.

- 4. When you are finished making selections, click **OK** on the bottom right of the Printer Scan Settings window.
- 5. Close the Printer Tools window.

# **Loading originals for scanning**

You can scan multiple-page documents automatically by loading the originals (up to 35 pages) face up in the Automatic Document Feeder (ADF).

IMPORTANT: The ADF accepts plain paper originals from 6.9 to 8.5 in. (18 to 22 cm) wide and 9.8 to 11.7 in. (25 to 30 cm) long.

To scan a photo, documents on thick or thin paper, or a document that is too small or too large to fit in the ADF, place the original face down on the scanner glass.

For more information on loading originals, see Loading originals, page 47.

# Scanning from the control panel

When you scan a document or picture(s) from the control panel, you have the following options:

- Scan to Computer scans to a file or to Home Center Software on your computer
- Scan to Memory Card scans to a memory card in the memory card slot
- **Scan to Email**\* scans to an email address that you select from the Email Profile you set up in the Online Printer Management Tool
- **Scan to Network Folder**\* scans to a shared network folder that you designated in the Online Printer Management Tool

<sup>\*</sup> Before you can use these options, you must set up Scan to Email (see Setting up Scan To Email, page 27) and Scan to Network Folder (see Setting up Scan To Network Folder, page 33) from the Online Printer Management Tool.

## **Scanning to a computer**

1. Lift the scanner lid, and place the original face down in the right-front corner of the scanner glass, then close the lid.

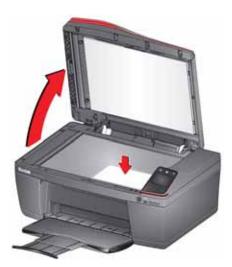

- 2. Close the lid.
- 3. Press ...
- 4. Touch Scan.
- 5. Touch **Computer**, then touch the setting/option you want to change.

| Scan<br>Option | Settings                                                                                       | Description                                                                                                    |
|----------------|------------------------------------------------------------------------------------------------|----------------------------------------------------------------------------------------------------|
| Scan To        | USB-connected<br>Computer<br>(default)                                                         | The scanned file is sent to the USB-connected computer.                                                                       |
|                | Name of computer<br>(only if a computer is<br>connected by<br>wireless or Ethernet<br>network) | The scanned file is sent to the computer on the wireless or Ethernet network.                                                 |
| Scan What      | Document<br>(default)                                                                          | Sets the scan settings for scanning a document (see Changing the scan settings for scanning from the control panel, page 73). |
|                | Photo                                                                                          | Sets the scan settings for scanning a picture (see Changing the scan settings for scanning from the control panel, page 73).  |

| Scan<br>Option      | Settings                                                                                  | Description                                                                                   |
|---------------------|-------------------------------------------------------------------------------------------|-----------------------------------------------------------------------------------------------|
| Scan Action         | Save to File (default)                                                                    | Sends the scanned file in the format and to the location on your computer that you designate. |
|                     | Open with Application (available only when Home Center Software is installed on computer) | Sends the scanned file to Home Center Software.                                               |
| Save as<br>Defaults | No / Yes                                                                                  | To save the settings as the new default, press <b>Yes</b> .                                   |

- 6. Press **•** to begin scanning.
  - The scanned file appears at the destination you specified.
- 7. When the message "Scan complete" appears, touch **OK**.

## Scanning to a memory card

- 1. Insert the memory card into the memory card slot on the printer.
- 2. Lift the scanner lid, and place the original face down in the right-front corner of the scanner glass, then close the lid.

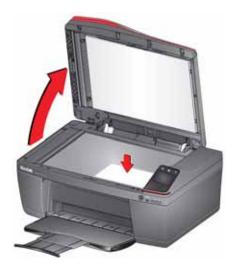

- 3. Close the lid.
- 4. Press ...
- 5. Touch Scan.
- 6. Touch **Memory Card**, then touch the setting/option you want to change.

| Scan Option | Settings           | Description                                                                                                    |
|-------------|--------------------|----------------------------------------------------------------------------------------------------|
| Scan What   | Photo<br>(default) | Sets the scan settings for scanning a picture (see Changing the scan settings for scanning from the control panel, page 73).  |
|             | Document           | Sets the scan settings for scanning a document (see Changing the scan settings for scanning from the control panel, page 73). |
| File Type   | JPG (default)      | The scanned file is saved as a JPG.                                                                                           |
|             | Single-page PDF    | The scanned file is saved as a single-page PDF.                                                                               |
|             | Multi-page PDF     | The scanned file is saved as a multiple-page PDF.                                                                             |

| Scan Option         | Settings       | Description                                                 |
|---------------------|----------------|-------------------------------------------------------------|
| Scan Size           | Auto (default) | Determines the size that is scanned.                        |
|                     | 2 x 3          |                                                             |
|                     | 3.5 x 5        |                                                             |
|                     | 4 x 6          |                                                             |
|                     | 4 x 7          |                                                             |
|                     | 4 x 8          |                                                             |
|                     | 5 x 7          |                                                             |
|                     | 4 x 12         |                                                             |
|                     | 8 x 10         |                                                             |
|                     | 8.5 x 11       |                                                             |
|                     | A4             |                                                             |
| Save as<br>Defaults | No / Yes       | To save the settings as the new default, press <b>Yes</b> . |

- 7. Press to begin scanning.

  The scanned file appears at the destination you specified.
- 8. When the message "Scan complete" appears, touch **OK**.

#### **Scanning to email**

You can scan your original and immediately send the scanned file by email to one or more recipients directly from the printer.

NOTE: You must first use the Online Printer Management Tool to set up scanning to email options (see Setting up Scan To Email, page 27).

1. Lift the scanner lid, and place the original face down in the right-front corner of the scanner glass, then close the lid.

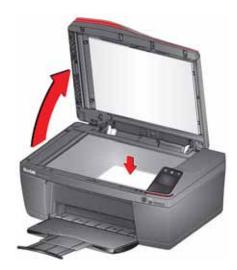

- 2. Close the lid.
- 3. Press 🚮.
- 4. Touch Scan.
- 5. Touch Email.
- 6. Select an outgoing email profile (the person from whom the email with the scan attachment is sent), then press **OK**.
- 7. If necessary, enter the 4-digit PIN number (see Step 9 under Adding an outgoing email profile, page 27), select **Done**, then press **OK**.
- 8. Select an email recipient, then press **OK**.
- 9. Repeat step 8 for each recipient.
- Press to begin scanning.
   The scanned file appears at the destination you specified.
- 11. When the message "Scan complete" appears, touch **OK**.

#### **Scanning to network folder**

You can scan your original and immediately send the scanned file to a network folder directly from the printer.

NOTE: You must first use the Online Printer Management Tool to set up scanning to network folder options (see Setting up Scan To Network Folder, page 33).

1. Lift the scanner lid, and place the original face down in the right-front corner of the scanner glass, then close the lid.

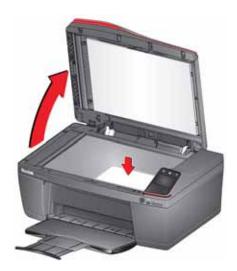

- 2. Close the lid.
- 3. Press 🚮.
- 4. Touch Scan.
- 5. Touch Scan to Network Folder.
- 6. Touch Sharing folder.
- 7. If necessary, enter the 4-digit PIN number (see Step 7 under Adding a network folder profile, page 34), then touch **OK**.
- 8. Press **b** to begin scanning.

  The scanned file appears at the destination you specified.
- 9. When the message "Scan complete" appears, touch **OK**.

# **Scanning from the computer**

1. Lift the scanner lid, and place the original face down in the right-front corner of the scanner glass.

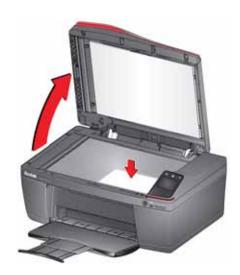

- 2. Close the lid.
- 3. Open Home Center Software, then:
  - On a computer with WINDOWS OS, select **Scan Documents and Pictures**, then follow the on-screen instructions.
  - On a computer with MAC OS, select the **Tools** tab, click **Scan Application**, then follow the on-screen instructions.

NOTE: If you are not using Home Center Software, open a program that allows you to scan, then follow the instructions.

#### Scanning multiple pictures simultaneously

Using Home Center Software, you can scan multiple pictures simultaneously and save them as separate files.

When scanning multiple pictures, leave space between the pictures so that the printer can detect the individual pictures. Any pictures that overlap are interpreted as a single picture.

#### Scanning multiple pictures when connected to a computer with WINDOWS OS

- 1. Lift the scanner lid, and place the pictures face down on the glass, leaving space between the pictures.
- Close the lid.
- 3. Open Home Center Software, then select **Printer Tools**.
- 4. Select **Printer Scan Settings**, then select the **Picture** tab.
- 5. Select **Automatically Detect Pictures**, if it is not selected, then click **OK**.
- 6. Click **X** in the top-right corner to close the Printer Tools window.
- 7. In the Home Center window, select **Scan Documents and Pictures**.
- 8. Make sure that **Picture** is selected and **Collage Combine all pictures** is cleared, then follow the on-screen instructions.

NOTE: Click Help (? icon) for additional instructions.

#### Scanning multiple pictures when connected to a computer with MAC OS

- 1. Lift the scanner lid, and place the pictures face down on the glass, leaving space between the pictures.
- 2. Close the lid.
- 3. Open Home Center Software, then select your printer.
- 4. Select the **Tools** tab.
- 5. Click Scan Application.
- 6. Select Color Picture or Black and White Picture.
- 7. Select **Automatically detect multiple pictures**, if it is not selected.
- 8. Click **Preview** or **Scan All**, and follow the on-screen instructions.

NOTE: Click Help (? icon) for additional instructions.

# **Scanning from the Online Printer Management Tool**

You can use an Internet browser to initiate a scan from the Online Printer Management Tool on a computer that is connected to the same network as the printer.

- 1. Open the Online Printer Management Tool (see Accessing the Online Printer Management Tool, page 22).
- 2. Select the **Applications** tab.
- 3. Select Applications > Webscan.

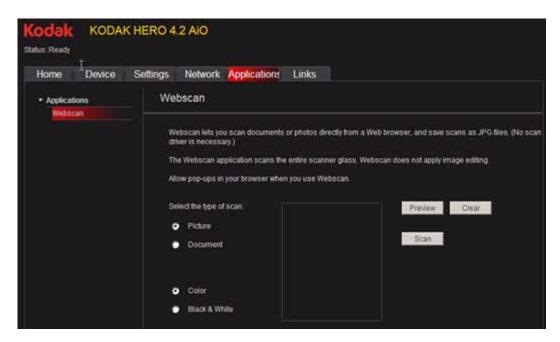

- 4. Select the type of scan you want, and place the original on the scanner glass.
- 5. Click **Preview** to see what will be scanned.
  - If needed, click Clear to reposition the original.
- 6. When you are satisfied with the preview, click **Scan**. The scanned file will display in a new browser window.
- 7. In the new browser window, select **File** > **Save As** to save the file as a JPEG image on your computer.

9

# **Faxing**

Your printer can send and receive faxes in either black and white or color.

# Before you begin faxing

Before you can send or receive faxes, you must connect your printer and set up the fax options.

#### **Connecting the printer for faxing**

#### **Selecting the country/region**

For the fax to work properly, the country or region selected on the printer must match your location. This setting determines how your faxes are sent and received.

To set the correct country or region:

- 1. Press .
- 2. Touch , then touch Printer Settings.
- 3. Touch w, then touch Country/Region.

#### **Determining your telephone system type**

The instructions for setting up your printer for faxing differ depending on the type of telephone service you have. Determine the type of telephone service you have, and connect your printer accordingly.

IMPORTANT: Use the phone cord that was provided with the printer. If you use any other phone cord, you may not be able to send or receive faxes successfully.

- **Standard telephone service** telephone service that uses dedicated telephone wiring to transmit only phone signals
- Cable telephone service telephone service that is delivered by a cable television service
- **Digital Subscriber Line (DSL)** telephone service that uses the wires of a local telephone network to transmit digital data over cables
- Internet telephone service (Voice-Over-Internet-Protocol or VOIP) telephone service delivered by an Internet Service Provider

# Connecting to a standard telephone service

If you have a standard telephone service, connect one end of the phone cord that came with the printer into the LINE IN port on the back of the printer and the other end into the wall phone jack.

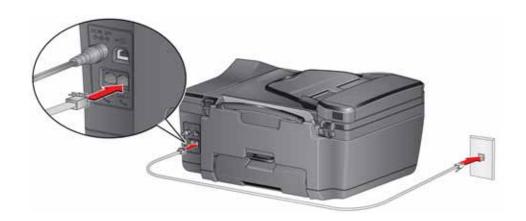

#### Connecting to a Digital Subscriber Line (DSL)

If you have a DSL telephone service, connect one end of the phone cord that came with the printer into the LINE IN port on the back of the printer and the other end into the DSL filter (available from your DSL provider), which is connected to the wall phone jack.

NOTE: You must use a DSL filter to transmit fax signals properly to your printer.

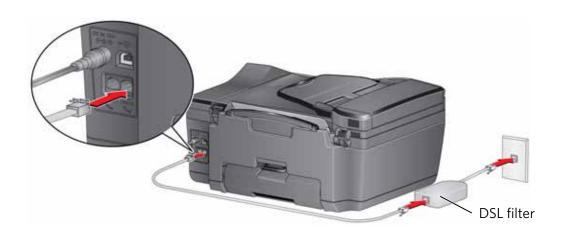

Connecting to an Internet or cable telephone service (Voice-Over-Internet Protocol or VOIP)

If you have an Internet or cable (Voice-Over-Internet Protocol or VOIP) telephone service, you should already have a cable modem/router connected to the cable outlet with a coaxial cable. You will also need an Analog Telephone Adapter (ATA) to connect your printer for faxing.

NOTE: Sometimes the cable modem/router has a built-in ATA. Contact your cable telephone service provider for more information.

- 1. Connect an RJ-45 (also called CAT 5) cable from the cable modem/router to the WAN port on the Analog Telephone Adapter (ATA).
- 2. Connect one end of the phone cord that came with the printer (RJ-11 telephone cord) to one of the phone input ports on the ATA and the other end to the LINE IN port on the back of your printer.

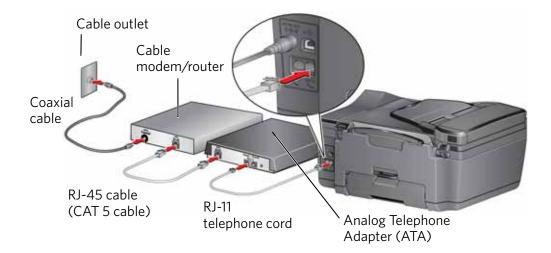

#### Determining whether your phone line is dedicated or shared

To connect your printer for faxing correctly, you need to determine whether your phone line is shared or dedicated.

- A **dedicated phone line** is one that has *only this printer* and no other devices connected to it. If you have a dedicated line, connect your printer as described for your type of phone service (see Connecting to a standard telephone service, page 87, Connecting to a Digital Subscriber Line (DSL), page 87, or Connecting to an Internet or cable telephone service (Voice-Over-Internet Protocol or VOIP), page 88).
- A shared phone line is one that has several devices connected to it, such as a
  phone and/or answering machine as well as the printer. If you have a shared line,
  connect your printer in one of the following ways, based on the devices you have
  connected to the same phone line.

#### If you share the line with an answering machine or telephone:

- 1. Connect one end of the phone cord that came with the printer into the LINE IN phone port on the back of the printer.
- 2. Connect the other end of the phone cord into either a wall phone jack or a DSL filter, depending on the type of telephone service you use.
- 3. Connect one end of the phone cord for your answering machine into the EXT OUT phone port on the back of the printer.
- 4. Connect the other end of the phone cord into the answering machine or telephone.

NOTE: If you have an answering machine, set the number of rings to answer on the printer to a *higher number* than the rings to answer for the answering machine (see Rings to Answer in the table under Selecting fax settings, page 91).

Configuration for connecting an answering machine with a standard telephone service

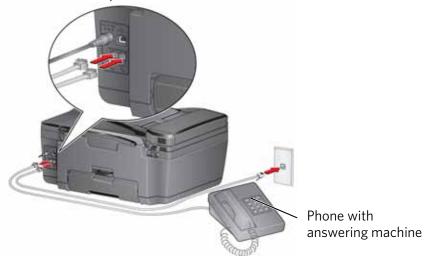

#### If you have an answering service:

If you have an answering service that uses a computerized system for recording messages remotely for the same phone line that you use for your all-in-one printer, then you can set up a distinctive ring to receive faxes automatically (see Distinctive Ring in the table under Selecting fax settings, page 91).

If you do not set up a distinctive ring, you can still receive faxes manually (see Receiving a fax manually, page 100).

## **Entering fax sender information**

Fax sender information appears in the header of any fax that you send from your all-in-one printer. Typically this is your name or your business name and your fax number.

NOTE: If you do not enter fax sender information, the header on faxes that you send will be blank.

To enter fax sender information:

- 1. Press .
- 2. Touch , then touch Fax.
- 3. Touch Fax Settings, touch Fax Sender Information, then touch a field to enter:
  - your name or business name
  - your fax number
- 4. Press **OK** to save the information.

## **Selecting fax settings**

Before sending or receiving faxes, select the fax settings.

- 1. Press 🚮.
- 2. Touch , then touch Fax.
- 3. Touch **Fax Settings**, touch  $\longrightarrow$  or  $\stackrel{\blacktriangle}{\longrightarrow}$  to scroll through the settings, then touch a setting to make a change.

| Fax Setting               | Options               | Description                                                                                                    |
|---------------------------|-----------------------|----------------------------------------------------------------------------------------------------|
| Fax Sender<br>Information |                       | This information appears on the faxes you send.                                                                                                    |
|                           |                       | Touch a field and use the LCD keyboard to enter your name and fax number. Touch <b>OK</b> to save.                                                                                                    |
| Fax Auto-Answer           | On (default) / Off    | When there is an incoming call, the printer will display the name and number of the caller. When Auto-Answer is on, the printer will automatically receive the call, or you can touch <b>Answer now</b> to answer the call manually.                                                                                                    |
| Rings to Answer           | 1 to 6 (default is 4) | The number of times that your phone will ring before the printer picks up the call.                                                                                                    |
|                           |                       | If you use a dedicated phone line for your printer, set the Rings to Answer to any setting. If the printer shares the phone line with an answering machine, set the Rings to Answer to a higher number (5 or 6) than the rings to answer for the answering machine (typically 4 rings). This allows the answering machine to pick up phone calls. The printer will monitor the line after the answering machine picks up, and, if set to Auto Answer, will detect an incoming fax and receive it. |
| Fax Print                 | 1-sided (default)     | Prints the fax on one side of the paper.                                                                                                    |
|                           | 2-sided               | Prints the fax on both sides of the paper.                                                                                                    |

| Fax Setting                  | Options                                                 | Description                                                                                                    |
|------------------------------|---------------------------------------------------------|----------------------------------------------------------------------------------------------------|
| Fax Speed                    | Fast (33.6K) (default)<br>Medium (14.4K)<br>Slow (9.6K) | Use this setting to reduce the fax transmission speed of your printer. If you are having difficulty sending or receiving a fax or if your fax works intermittently, then reducing the fax speed to Medium or Slow may resolve the issue. If you are using Vonage or Magic Jack, we recommend that you set the fax speed to Slow. |
| Redial if No Answer          | Yes (default) / No                                      | If the fax number you call does not answer, the printer will redial the number automatically one time.                                                                                                    |
| Busy Redial<br>Attempts      | 0 to 12<br>(default is 5)                               | The number of times that the fax will attempt to redial a busy number.                                                                                                    |
| Disable Call Waiting         | No (default) / Yes                                      | If you have call-waiting service on your phone line, you can disable it so that an incoming call does not interrupt your fax transmission.  Select <b>Yes</b> to disable call waiting, then                                                                                                    |
|                              |                                                         | enter the Call-Waiting Disable Code (below).                                                                                                    |
|                              |                                                         | NOTE: You must enable call waiting manually after your fax transmission.                                                                                                    |
| Call-Waiting Disable<br>Code | *70 (default)                                           | The printer automatically dials the Call-Waiting Disable Code before dialing the number to which you are sending a fax. This code disables call waiting for the duration of the fax, preventing incoming calls from interrupting your fax transmission.                                                                          |
|                              |                                                         | The usual code to disable call waiting is the default *70. If the call waiting disable code is different in your area, touch <b>Call-Waiting Disable Code</b> , then touch the backspace button to erase the current code. Use the keypad to enter the correct code, then press <b>OK</b> .                                      |

| Fax Setting                    | Options                                                            | Description                                                                                                    |
|--------------------------------|--------------------------------------------------------------------|----------------------------------------------------------------------------------------------------|
| Distinctive Ring               | Any ring (default) /<br>Single Ring / Double<br>Ring / Triple Ring | This service, available from most phone companies, adds multiple phone numbers to one phone line. Each phone number then has a distinctive ring pattern (single, double, or triple ring) to let you know which number is ringing. Select the ring pattern assigned to the phone number for the printer so the printer can receive faxes automatically. |
| Fax Speaker                    | On (default) / Off                                                 | The fax speaker allows you to hear the dial tone and initial fax tones when sending faxes.                                                                                                    |
| Print Fax<br>Confirmation Page | After Failure Only<br>(default) / Never /<br>Always                | The Fax Confirmation Page contains the time and date, the number you called, the number you called from, and whether the transmission was successful.                                                                                                    |
| Print Fax Settings             |                                                                    | To print the current fax settings, load letter or A4 paper, then press .                                                                                                    |
| Print Fax Cover Page           |                                                                    | The Fax Cover Page shows the date and headings for To and From information for your fax. Use this cover page, if needed, when sending a fax.  To print a Fax Cover Page, load letter or A4 paper, then press .                                                                                                    |
| Print Fax Activity Log         |                                                                    | The Fax Activity Log contains information (date, time, duration, to/from, number of pages, and more) about the last 30 faxes sent and/or received.  To print a Fax Activity Log, load letter or A4 paper, then press .                                                                                                    |
| Dialing Mode                   | Tone (default) / Pulse                                             | Determines how the printer dials a fax number.  Tone dialing (the more common method) uses tones to dial a phone number. It is faster and more reliable than pulse dialing, which uses a series of pulses to dial a phone number.  Traditionally, pulse dialing was used by rotary phones; tone dialing is used by touch-tone phones.                  |

| Fax Setting      | Options            | Description                                                                                                    |
|------------------|--------------------|----------------------------------------------------------------------------------------------------|
| Error Correction | On (default) / Off | Error correction is applied only when sending black and white faxes. It reduces the loss of data, which can occur on poor quality phone lines.                          |
|                  |                    | Error correction increases the send time on poor quality phone lines, but the transmission is more reliable. (Error correction does not apply to faxes being received.) |
|                  |                    | If you are using Vonage or Magic Jack, we recommend that you set Error Correction to OFF.                                                                               |

To adjust fax settings from the Online Printer Management Tool:

- 1. Open the Online Printer Management Tool (see Accessing the Online Printer Management Tool, page 22).
- 2. Select the **Settings** tab, then select **Fax** > **Settings**.
- 3. Change the **Sender Information** and/or fax **Settings** as needed.
- 4. Click **Save** to update the settings.

#### Setting the answer mode (auto answer or manual)

The default setting for Auto-Answer is on. When Auto-Answer is on, the printer picks up all incoming faxes automatically.

To answer calls manually, touch **Answer now** on the LCD or turn off Auto-Answer (see also Receiving a fax manually, page 100):

- 2. Touch , then touch Fax.
- 3. Touch **Fax Settings**, then touch **Fax Auto-Answer**.
- 4. Touch Off to turn Auto-Answer off.

## Working with the phonebook

You can enter up to 60 fax numbers in the phonebook.

You can create and manage the phonebook from the printer LCD or, if your printer is connected to a computer with WINDOWS OS, you can use Home Center Software.

You can also use the Online Printer Management Tool to edit the Fax Phone Book. See Using the Online Printer Management Tool to edit the Fax Phonebook, page 96.

#### Using symbols in phonebook entries

You can use the following symbols in phonebook entries:

| Symbol | Description | Response by fax                                                                                                   |  |
|--------|-------------|----------------------------------------------------------------------------------------------------|--|
| 0 - 9  | numbers     | Dials the number                                                                                                  |  |
| *      | star        | Used for special features (for example, *70 is used to deactivate call waiting)                                   |  |
| #      | pound       | Used for special features (for example, # at the end of a number signifies the completion of the number sequence) |  |

Touch **Pause** to add a comma. This causes a 2-second delay before dialing the remaining numbers.

#### Adding a new phonebook entry

- 1. Press 🚮.
- 2. Touch , then touch Fax.
- 3. Touch **Phonebook**.
- 4. Touch Add New.
- 5. Touch the fields to enter the name and number for a recipient. Touch **OK** to save the information.
- 6. Optional: Assign a Quick Dial number.

You can set up your ten most frequently used fax numbers as Quick Dial numbers. You will be able to dial them quickly, and they will be displayed at the top of your phonebook.

- a. Touch Quick Dial, then select an available number to assign to the contact.
- b. Touch **OK** to finish.
- 7. When you have finished, touch **OK** to save.

#### **Editing a phonebook entry**

- 1. Press 🚮.
- 2. Touch , then touch **Fax**.
- 3. Touch Phonebook.
- 4. Touch ✓ or ▲ to scroll through the contacts, then touch the entry you want to edit.
- 5. Touch the fields you want to change, then touch **OK** to save.
- 6. Repeat steps 4-5 to edit more entries; when you are finished, press .

#### Deleting a phonebook entry

To delete a phonebook entry:

- 1. Press 4....
- 2. Touch , then touch Fax.
- 3. Touch Phonebook.
- 4. Touch  $\neg$  or  $\triangle$  to scroll through the numbers, then touch the entry you want to delete.
- 5. Touch **Delete**, then touch **Yes**.

The entry is deleted from the phonebook.

NOTE: If you do not want to delete the entry, touch No.

6. Repeat steps 4-5 to delete more entries; when you are finished, press 🕥.

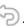

#### Using the Online Printer Management Tool to edit the Fax Phonebook

You may use the Online Printer Management Tool to edit your fax phonebook. See Editing the fax phone book, page 25).

## **Preparing a fax for transmission**

Before you send a fax, prepare a cover page (if needed), load the original(s), and change the resolution and brightness (if needed).

## Printing a fax cover page

If you need a fax cover page, you can print one with your printer, then manually complete the information (person to whom you are sending, fax number, your name, etc).

- 1. Press 4.....
- 2. Touch , then touch Fax.
- 3. Touch Fax Settings, touch ▼, then touch Print Fax Cover Page.
- 4. Load letter or A4 paper, then press ( ).

## **Loading originals for faxing**

To fax documents (up to 35 pages) that are on plain paper, load the original(s) face up in the Automatic Document Feeder (ADF).

IMPORTANT: The ADF accepts plain paper originals from 6.9 to 8.5 in. (18 to 22 cm) wide and 9.8 to 11.7 in. (25 to 30 cm) long.

To fax a photo, documents on thick or thin paper, or a document that is too small or too large to fit in the ADF, place the original face down on the scanner glass. You can fax only one page at a time from the scanner glass.

For more information on loading originals, seeLoading originals, page 47.

# Changing resolution, brightness, and color mode

Before sending a fax, change the resolution, brightness and color settings, as needed, based on your original.

- 1. Press 🚮.
- 2. Touch , then touch Fax.
- 3. Touch **Options**.
- 4. Touch the option you would like to change:

| Fax Option       | Setting                       | Description                                                                                                    |
|------------------|-------------------------------|----------------------------------------------------------------------------------------------------|
| Resolution       | Standard (default) Fine Photo | The resolution setting determines the amount of detail that is transmitted. Standard is the default for most documents. Use Fine for documents with fine print. Use Photo for photos. |
| Lighter/Darker   | Normal (default)<br>-3 to +3  | Adjust the brightness setting according to the brightness of your original.  Normal is no change from the original;  -3 is the darkest; +3 is the lightest.                           |
| Color Mode       | Black & White (default)       | The color mode determines if your fax is sent in black and white or color.                                                                                                    |
|                  | Color                         | If the receiver's fax machine is not set up to print color, the fax will print in black and white.                                                                                    |
| Save as Defaults | No / Yes                      | To save settings as the new default, touch <b>Yes</b> .                                                                                                    |

97

# **Sending a fax**

You can send a fax in several ways. You can use:

- the phonebook
- Quick Dial
- the numeric keypad
- recently dialed numbers
- your computer

NOTE: If the receiver's fax machine is not set up to print color, the fax will print in black and white.

#### Using the phonebook to send a fax

- 1. Press 🚮.
- 2. Touch , then touch Fax.
- 3. Touch **Phonebook**.
- 4. Touch the name for the intended recipient number.
- 5. Press **()** to begin faxing.

#### Using Quick Dial to send a fax

- 1. Press 🚮.
- 2. Touch , then touch Fax.
- 3. Touch Phonebook.
- 4. Touch the number on the numeric keypad that corresponds to the desired Quick Dial entry.
- 5. Press **•** to begin faxing.

## Using the numeric keypad to send a fax

- 1. Press 🚮.
- 2. Touch , then touch Fax.
- 3. Enter a fax number using the numeric keypad.
- 4. Press **()** to begin faxing.

#### **Dialing a recently faxed number**

- 1. Press 🚮.
- 2. Touch , then touch Fax.
- 3. Touch Phonebook, then touch Recent.
- 4. Touch to select an entry.
- 5. Touch **()** to begin faxing.

If there is no number to redial, touch **OK**. The phonebook opens.

#### Sending a fax from your computer

To send a fax from your computer, you must have Home Center Software installed on your computer.

#### Sending a fax from a computer running WINDOWS OS:

- 1. Open the document you want to fax, then select **File > Print**.
- 2. In the print dialog box, make sure that **KODAK HERO 4.2 AiO Fax** is selected, then click **Properties** or **Preferences**.
- 3. Select a paper size (letter or A4) from the drop-down menu, then select a resolution and orientation as needed.
- 4. Enter the fax number in the Enter Fax Number field, then click OK.
- 5. Click **OK** to send the fax.

#### **Sending a fax from a computer running MAC OS:**

- 1. Open the document you want to fax, then select **File > Print**.
- 2. Expand the print dialog box, if necessary.
- 3. Select **Fax Options** from the drop-down menu.
- 4. Select a paper size (US Letter or A4 only) from the drop-down menu, then select an orientation if needed.
- 5. Check the Send as Fax check box, then enter the fax number in the **To** field.
- 6. Select a fax quality (Standard or Best).
- 7. Click **Print** to send the fax.

# **Receiving a fax**

You can set up your printer to receive faxes automatically or manually. Even if your printer is set up to receive faxes automatically, you can still receive them manually at any time.

#### Receiving a fax automatically

- 1. Load letter (8.5 x 11 in. / 22 x 28 cm) or A4 (8.3 x 11.7 in. / 21 x 30 cm) plain paper into the main paper tray (see Loading plain paper, page 44).
- 2. Make sure the **Fax Auto-Answer** is set to **On** (see Setting the answer mode (auto answer or manual), page 94).

The printer will receive all incoming faxes automatically.

IMPORTANT: Whenever there is an incoming fax, the printer LCD shows the message, "Incoming Call. (Name and number if available)." When Auto-Answer is turned on, you do not need to touch Answer now on the LCD to receive the fax. The printer will automatically receive the fax after the number of rings that you selected (see Rings to Answer in the table under Selecting fax settings, page 91). However, you may choose to receive the fax sooner by touching Answer now on the LCD. (Whether the fax is color or black and white is determined by the sender.)

## Receiving a fax manually

If Auto-Answer is turned off, you can receive incoming faxes manually. You can receive any incoming fax manually, even if Auto-Answer is turned on.

To receive a fax manually:

When you hear the phone ring, touch **Answer now** on the LCD.

If your printer is connected to the same phone line as another telephone and you are using tone dialing (see Dialing Mode in the table under Selecting fax settings, page 91), you can receive an incoming fax manually from another phone. When you hear the distinctive ring of your fax line or know that the incoming call is a fax:

Pick up any phone and dial 234 (the remote access code).

# **Printing fax reports**

You can set up the printer to print certain reports automatically, or you can print reports manually at any time.

## **Fax settings report**

- 1. Press 🚮.
- 2. Touch , then touch Fax.
- 3. Touch Fax Settings.
- 4. Touch **\(\pi\)**, then touch **Print Fax Settings**.
- 5. Load letter (8.5 x 11 in. / 22 x 28 cm) or A4 (8.3 x 11.7 in. / 21 x 30 cm) plain paper into the main paper tray (see Loading plain paper, page 44), then press

## Fax confirmation page

The Fax Confirmation Page contains the time and date of transmission, the number that you called and the number you called from, and whether the transmission was successful. To print the Fax Confirmation Page, you must select the option to print it before you transmit the fax. The default setting is to never print the Fax Confirmation Page.

- 1. Press 🚮.
- 2. Touch , then touch Fax.
- 3. Touch **Fax Settings**, then press **OK**.
- 4. Touch w, then touch Print Fax Confirmation Page.
- 5. Touch **Always** (to print a confirmation page after sending every fax), **After Fail Only** (default) to print only if the fax transmission fails, or **Never**.

NOTE: The name and fax number of receivers will not appear on your confirmation page if the receivers have not set up that information on their fax machines.

## Fax activity log

The Fax Activity Log provides detailed information for approximately the last 30 faxes sent or received. The log contains information such as date, time, duration of transmission, to/from, and number of pages.

- 1. Press 🚮.
- 2. Touch , then touch Fax.
- 3. Touch Fax Settings.
- 4. Touch **▼**, then touch **Print Fax Activity Log**.
- 5. Load letter (8.5 x 11 in. / 22 x 28 cm) or A4 (8.3 x 11.7 in. / 21 x 30 cm) plain paper (see Loading plain paper, page 44), then press ().

NOTE: The name and fax number of receivers will not appear on your Fax Activity Log if the receivers have not set up that information on their fax machines.

## **Canceling a fax**

You can cancel a fax that you are sending or receiving at any time.

To cancel sending or receiving a fax, press X.

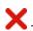

## **Maintaining Your Printer**

Your printer requires little maintenance. However, Kodak recommends cleaning the scanner glass and lid regularly to remove dust and fingerprints, which affect the quality and accuracy of scanning and copying.

Except while cleaning the printer, keep the printer plugged into an AC power outlet. If you use a power strip, don't turn off the power strip. (The printer does not necessarily have to be turned on, but should be plugged in.)

Keep the printhead and ink cartridges in the printer at all times to help prevent damage to the printhead.

For recycling and/or disposal information, contact your local authorities. In the US, go to the Electronics Industry Alliance at www.eia.org or go to www.kodak.com/go/recycle.

## **General care and cleaning**

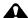

A CAUTION:

Always disconnect the power to the printer before cleaning it. Do not use harsh or abrasive cleaners on any part of the printer.

- To clean the printer, wipe the outside with a clean, dry cloth.
- Keep the surrounding area vacuumed and litter-free.
- Protect the printer from tobacco smoke, dust, and liquid spills.
- Do not place objects on the printer.
- Keep the paper tray free of dust, dirt, and other foreign objects.
- Keep the printer supplies away from direct sunlight and out of high-temperature environments.
- Do not allow chemicals to come into contact with the printer.

## Cleaning the scanner glass and document backing

The scanner glass can get smudged and minor debris can accumulate on the white document backing under the scanner lid. Periodically clean the scanner glass and document backing.

#### A CAUTION:

Do not use harsh or abrasive cleaners on any part of the printer. Do not spray liquid directly on the glass. Do not use paper-based wipes on the document backing as they can

- 1. Turn off the printer and unplug it from the power outlet.
- 2. Lift the scanner lid.

scratch it.

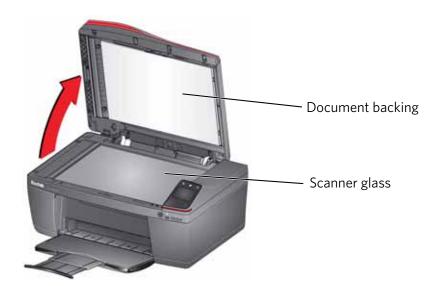

3. Wipe the glass with a soft cloth or sponge, slightly moistened with a nonabrasive glass cleaner.

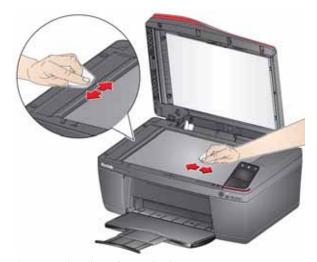

- 4. Dry the glass with a lint-free cloth.
- 5. Gently clean the document backing with a soft cloth or sponge, slightly moistened with mild soap and warm water.

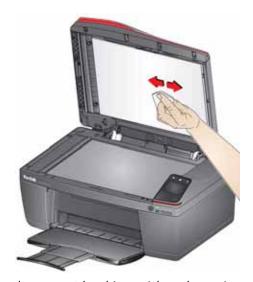

6. Dry the document backing with a chamois or soft, lint-free cloth.

NOTE: If the document backing needs further cleaning, use isopropyl (rubbing) alcohol on a soft cloth, then wipe thoroughly with a cloth moistened with water to remove any residual alcohol.

7. When you finish cleaning, plug in the printer.

## **Replacing ink cartridges**

Your printer uses black and color ink cartridges. You can check the approximate ink levels on the LCD (see Checking ink levels, page 114) or in Home Center Software. When an ink cartridge is out of ink, the control panel displays a message stating that the black or color ink cartridge needs replacing.

IMPORTANT: Do not use non-Kodak brand or refilled ink cartridges.

Click to view a video that demonstrates replacing the ink cartridges.

- 1. Make sure the printer is on.
- 2. Lift the access door, and wait for the carriage to move to the access position.

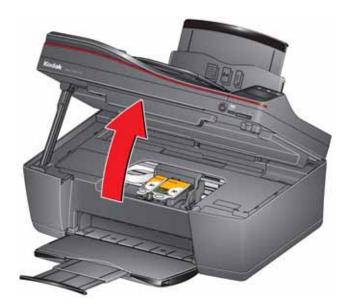

The ink cartridges are located in the printhead.

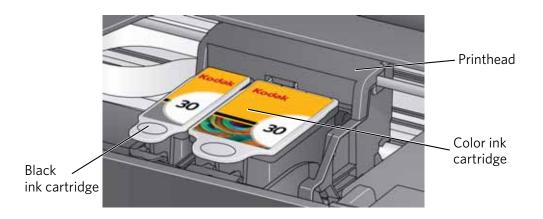

3. Pinch the tab on the ink cartridge and lift it out of the printhead.

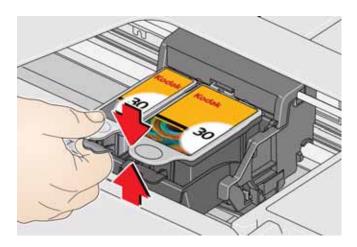

4. Remove the new ink cartridge from its bag.

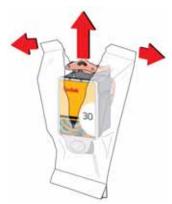

IMPORTANT: To prevent the printhead from drying out, insert the ink cartridge into the printhead immediately.

5. Remove the cap.

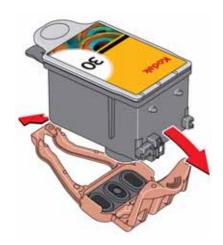

6. Insert the ink cartridge into the printhead.

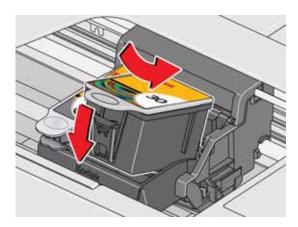

7. Press down on the ink cartridge tab until you hear a click.

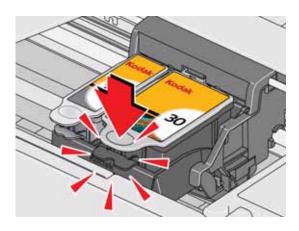

8. Close the access door.

## Replacing the printhead

IMPORTANT: Replacing the printhead is not a regular maintenance procedure. Replace the printhead only if you receive a new printhead from Kodak.

Click to view a video that demonstrates replacing the printhead.

- 1. Make sure the printer is on.
- 2. Lift the access door, and wait for the carriage to move to the access position.

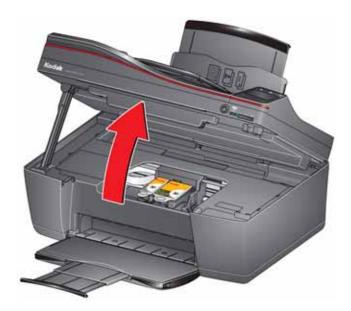

3. Remove both ink cartridges and set them aside.

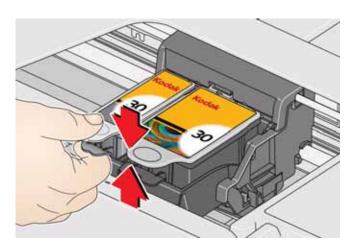

4. Unlatch the existing printhead by lifting the button.

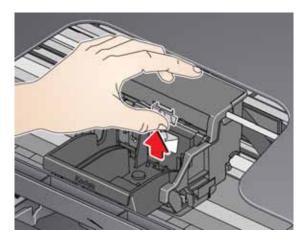

5. Lift the printhead out of the carriage.

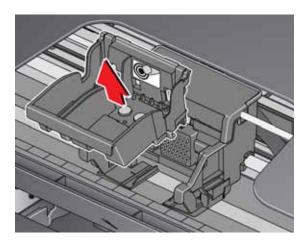

6. Remove the new printhead from its bag.

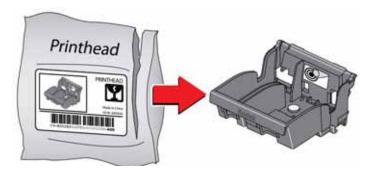

7. Remove the plastic cap.

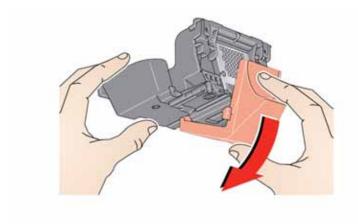

8. Install the new printhead in the carriage.

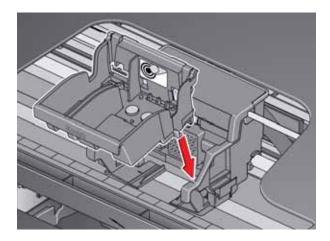

9. Push firmly against the target label on the printhead until you hear a click.

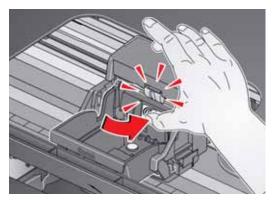

10. Insert the black ink cartridge into the printhead.

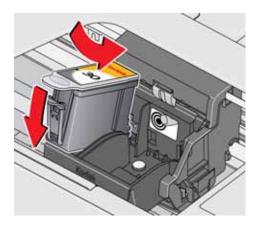

11. Press down on the ink cartridge tab until you hear a click.

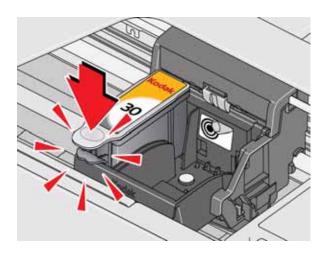

12. Repeat steps 10 - 11 for the color ink cartridge.

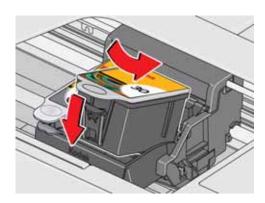

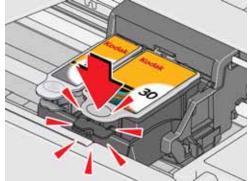

13. Close the access door.

The printer detects the new printhead. Follow the instructions on the control panel to calibrate your printer.

## **Updating the software and printer firmware**

Using the latest software and firmware helps ensure optimal performance of your printer.

NOTE: Firmware is the software that runs on the printer.

Although there is an automatic check for software and firmware updates when your computer is connected to the Internet, you can update manually using the following procedure.

## Updating if your printer is connected to a computer with WINDOWS OS

### To update the software:

- 1. Make sure your computer is connected to the Internet.
- 2. Open Home Center Software, then select **Printer Tools**.

NOTE: If you do not have Home Center Software, select **Start > All Programs > Kodak > KODAK AiO Printer Tools**.

- 3. Under Printer Resources, select **Check for Software Updates** to check whether software updates are available.
- 4. If there are updates, click **Next** and follow the on-screen instructions.

#### To update the printer firmware:

- 1. Make sure your computer is connected to the Internet.
- 2. Connect the printer to the computer with a USB cable, Ethernet cable, or wirelessly (if not currently connected).
- 3. Open Home Center Software, then select **Printer Tools**.
- 4. Make sure that **KodakHERO4.2+xxxx Connected** (or a similar name with **Connected**) appears in the lower left corner of the Printer Tools window.

NOTE: If **KodakHERO4.2+xxxx - Connected** does not appear in the lower left corner, click **Select**, click **Refresh List** and choose your printer from the list; click **OK** and follow the on-screen instructions.

- 5. Under Printer Resources, select Check for Printer (Firmware) Updates.
- 6. If there are updates, click **Next** and follow the on-screen instructions.

IMPORTANT: Do not turn off or disconnect your printer or your computer during the update. Doing so may cause the printer to become inoperable. If the printer is connected wirelessly, make sure you have a stable connection when you perform the update. During the upgrade, your printer will restart. Wait for the message, "Update complete! You may now use your Kodak Printer" to appear on your computer.

## Updating if your printer is connected to a computer with MAC OS

#### To update the software:

- 1. Make sure your computer is connected to the Internet.
- 2. Open Home Center Software.
- 3. Select the **Tools** tab.
- 4. Click Check for Software Updates.
- 5. If there are updates, follow the on-screen instructions.

#### To update the firmware:

- 1. Make sure your computer is connected to the Internet.
- 2. Connect the printer to the computer with a USB cable, Ethernet cable, or wirelessly (if not currently connected).
- 3. Open Home Center Software.
- 4. Select the **Tools** tab.
- 5. Click Check for Printer (Firmware) Updates.
- 6. If there are updates, follow the on-screen instructions.

IMPORTANT: Do not turn off or disconnect your printer or your computer during the update. Doing so may cause the printer to become inoperable. Your printer will restart during the upgrade.

## Monitoring and adjusting printer performance

From the control panel, you can perform tasks to help keep the printer functioning well.

## **Checking ink levels**

To check the ink levels:

- 1. Press 🚮.
- 2. Touch , then touch Maintenance.
- 3. Touch Check Ink Levels.

The LCD shows approximate levels of ink in the cartridges so you know when it's time to order replacement cartridges. Use 30 Series ink cartridges.

NOTE: You can order ink cartridges online. Go to www.kodak.com/go/printingsupplies.

## **Resetting factory defaults**

To reset defaults to the factory default settings:

- 1. Press 🚮.
- 2. Touch , then touch **Printer Settings**.
- 3. Touch **▼**, then touch **Reset All Settings**.
- 4. When you see the message, "This will reset printer settings to factory defaults," touch **Yes**.

NOTE: Resetting factory defaults does not change the date and time, language, or country/region.

# 11

## **Troubleshooting**

## **Basic troubleshooting**

If you experience a problem with your printer, restarting it will sometimes fix the problem. Turn off your printer, wait five seconds, then turn on your printer.

If you are still experiencing a problem, use the following information to troubleshoot your printer.

| Problem                   | Possible Solutions                                                                                                    |
|---------------------------|----------------------------------------------------------------------------------------------------|
| Printer does not power on | <ul> <li>Make sure you are using the power cord that came with your printer.</li> <li>Make sure the power cord is connected to the AC adapter and is plugged into an outlet or power strip, and that the LED on the AC adapter is lit.</li> <li>Make sure that the power cord is securely connected to the power cord port in the back of the printer.</li> </ul>                                                                                                    |
| Printer not detected      | <ul> <li>Make sure your printer is plugged in and turned on.</li> <li>If you are using a USB cable, make sure:         <ul> <li>it is a USB 2.0 high-speed cable.</li> <li>it is connected to both your printer and your computer.</li> <li>you restart the computer if the USB cable was disconnected from the printer then reconnected, or if power to the printer was interrupted.</li> </ul> </li> <li>If you are using a wireless connection, make sure:         <ul> <li>the Wi-Fi connectivity LED remains lit.</li> <li>the printer is connected to your wireless network.</li> <li>To check:</li></ul></li></ul> |
| Wireless connectivity     | For wireless connectivity issues, go to www.kodak.com/go/inkjetnetworking.                                                                                                    |
| Carriage jam              | <ul> <li>Open the access door and clear any obstructions.</li> <li>Make sure the printhead and ink cartridges are installed correctly. (The printhead and ink cartridges are installed correctly when you hear them click into place.)</li> </ul>                                                                                                    |
| Ink cartridge errors      | <ul> <li>Make sure KODAK Ink Cartridges are installed. Do not use non-Kodak brand or refilled ink cartridges.</li> <li>Remove, then install the cartridges again. Make sure the cartridges click into place.</li> </ul>                                                                                                    |

| Problem                                                         | Possible Solutions                                                                                                    |
|-----------------------------------------------------------------|----------------------------------------------------------------------------------------------------|
| Too much paper curl after printing                              | <ul> <li>If you are printing pictures or documents with large areas of image content, try increasing the top and bottom margins when printing in portrait mode or the left and right margins when printing in landscape mode. Start with a 1-inch margin on top and bottom and a 0.25-in. (0.62-cm) margin on the sides. The larger the margin, the less potential there is for curl.</li> <li>Print on a higher weight paper, such as 24 lb (90 gsm) paper or use KODAK Ultimate Paper.</li> <li>Apply a border rather than printing in a borderless mode.</li> <li>If the paper is not stacking properly in the output tray, remove the pages as they exit.</li> </ul> |
| Print quality                                                   | <ul> <li>For best results, use KODAK Paper or a paper with the COLORLOK Technology logo on the package.</li> <li>Make sure the paper is loaded correctly (see Loading paper, page 44).</li> <li>Clean the printhead:         <ul> <li>Press</li> <li>Touch</li> <li>, then touch Maintenance.</li> <li>Touch Clean Printhead.</li> </ul> </li> <li>Calibrate the printer:         <ul> <li>Press</li> <li>Touch</li> </ul> </li> </ul> <li>Touch Calibrate Printer.</li> <li>For more information, go to www.kodak.com/go/hero4_2support, then type the problem in the search field.</li>                                                                                |
| Paper jam                                                       | <ul> <li>Check for paper behind the duplexer in the cleanout area.</li> <li>Make sure the paper in the tray is free of tears or creases.</li> <li>Make sure you do not overload the paper tray.</li> <li>For more information, go to www.kodak.com/go/hero4_2support, then type jam in the search field.</li> </ul>                                                                                                    |
| Error codes/messages<br>or other problems you<br>cannot resolve | <ul> <li>Go to www.kodak.com/go/hero4_2support, then type your error code or message. If you need to contact Kodak (see www.kodak.com/go/contact), have the following information available:</li> <li>Kodak Service Number (located inside the printer when you open the access door)</li> <li>Printer model number (located on the front of the printer)</li> <li>Computer model, operating system, and version of Home Center Software</li> <li>Exact wording of any error message(s) and the error code</li> </ul>                                                                                                    |

## **Getting help on the Web**

For more troubleshooting information:

| Get help with wireless networking.                                                               | www.kodak.com/go/inkjetnetworking                                                       |
|--------------------------------------------------------------------------------------------------|-----------------------------------------------------------------------------------------|
| Search our knowledge base of Answers to Questions.                                               | www.kodak.com/go/hero4_2support                                                         |
| Download the latest firmware and software for optimal printer performance.                       | www.kodak.com/go/hero4_2downloads                                                       |
| Check the Extended User Guide for detailed instructions and the recommended system requirements. | www.kodak.com/go/hero4_2manuals                                                         |
| Get help with problems you cannot resolve.                                                       | Contact Kodak at www.kodak.com/go/contact and have the following information available: |
|                                                                                                  | - Kodak Service Number (located inside the printer when you open the access door)       |
|                                                                                                  | - Printer model number (located on the front of the printer)                            |
|                                                                                                  | - Computer model, operating system, and version of Home Center Software                 |

## **Status lights**

The status lights indicate the condition of the printer. There are two status lights on the printer: one that indicates power, the other indicates Wi-Fi status.

## **Power status light**

| Power light | What it means                                                                                                    |
|-------------|----------------------------------------------------------------------------------------------------|
| Off         | <ul> <li>The printer is turned off.</li> <li>Press the on/off button to turn on power.</li> <li>The printer does not have power.</li> <li>Make sure that the power cord is plugged into the back of the printer and into an electrical outlet, and that the electrical outlet has power.</li> </ul> |
| Blinking    | The printer is busy.  • Wait for the printer to finish the task.                                                                                                    |
| On          | The printer is ready.                                                                                                    |

## Wi-Fi status light

| Wi-Fi status light    | What it means                                                                                                    |
|-----------------------|----------------------------------------------------------------------------------------------------|
| Off                   | The Wi-Fi radio is either turned off or is turned on but not connected to a wireless network.                                                                                             |
| Blinks continuously   | The Wi-Fi radio is turned on and the printer is searching for available wireless networks within range.                                                                                   |
| Blinks intermittently | The Wi-Fi radio is turned on and the printer cannot find any available wireless networks within range, or the Wi-Fi radio connection has been interrupted or is too weak to send signals. |
|                       | To find and connect to an available wireless network within range, turn the Wi-Fi radio off, and run the Wi-Fi Setup Wizard (see Connecting to a wireless network, page 9).               |
| On                    | The Wi-Fi radio is turned on and there is a working connection between the printer and a wireless network.                                                                                |

12

## **Product and Safety Specifications**

The following specifications are subject to change without notice.

## **Features and Specifications**

## **Print performance**

Black print speed 8.5 ipm

Color print speed 5.8 ipm

**Print technology** Continuous-tone, thermal inkjet

**Print quality modes** Draft, Normal, and Best on plain paper

Photo quality mode on photo paper

## **Photo printing features**

Quantity 1 to 99

**Print sizes** 2 x 3 in. / 5 x 8 cm

3.5 x 5 in. / 9 x 13 cm 4 x 6 in. / 10 x 15 cm 4 x 7 in. / 10 x 18 cm 4 x 8 in. / 10 x 20 cm

4 x 12 in. / 10 x 30 cm (Panoramic)

5 x 7 in. / 13 x 18 cm 8 x 10 in. / 20 x 25 cm

US Letter (8.5 x 11 in. / 22 x 28 cm) A4 (8.3 x 11.7 in. / 21 x 30 cm)

**Quality** Best, Normal, Draft modes on plain paper

Photo quality mode on photo paper

**Auto-detect media** Auto-detect plain paper and photo papers

Optimize image quality for KODAK Photo Papers with barcode

Image enhancement KODAK PERFECT TOUCH Technology with

Home Center Software (from the computer only)

Color Black-and-white or color

**Scene balance** On (default), Off

## **Copy document features**

**Color** Black-and-white or color

Quantity 1 to 99 copies

**Copy sizes** Same Size, Fit to Page, 20% to 500%

Plain paper quality Best, Normal, Draft

**Brightness** -3 to +3

## **Copy photo features**

Color Black-and-white or color

Quantity 1 to 99

**Copy sizes** 2 x 3 in. / 5 x 8 cm

 $3.5 \times 5 \text{ in.} / 9 \times 13 \text{ cm}$ 4 x 6 in. / 10 x 15 cm 4 x 7 in. / 10 x 18 cm 4 x 8 in. / 10 x 20 cm

4 x 12 in. / 10 x 30 cm (Panoramic)

5 x 7 in. / 13 x 18 cm 8 x 10 in. / 20 x 25 cm

US Letter - 8.5 x 11 in. / 22 x 28 cm A4 - 8.3 x 11.7 in. / 21 x 30 cm

**Quality** Automatic

**Brightness** -3 to +3

## **Scanning features**

**Scanner type** Contact Image Sensor (CIS)

**Scan sizes** Maximum size of original scanned from scanner glass:

8.5 x 11.7 in. / 216 x 297 mm

Sizes of originals scanned from ADF:

B5 (6.9 x 9.8 in. / 18 x 25 cm)

US Executive (7.3 x 10.5 in. / 18 x 27 cm) US Letter (8.5 x 11 in. / 22 x 28 cm)

A4 (8.3 x 11.7 in. / 21 x 30 cm)

**Resolution and bit depth** Supports native scan resolution of 1200 dpi

Scans at 8 bits per channel, with 3 color scans at 24 bits/pixel

**Functions** Segmentation scanning

Auto-destination

Optical Character Recognition (OCR)

### **Input paper tray**

Paper capacity 100 sheets of 20 lb plain paper

20 sheets of photo paper, up to 12 mil (290 gsm)

20 envelopes

**Tray size** 4 x 6 in. to 8.5 x 14 in. / 10 x 15 cm to 22 x 36 cm

## **Output paper tray**

**Paper capacity** 50 sheets of 20 lb plain paper

20 sheets of photo paper, up to 12 mil (290 gsm)

## **Automatic document feeder (ADF) for originals**

Paper capacity 35 sheets of 20 lb plain paper

**Paper size limitations** 6.9 to 8.5 in. wide / 18 to 22 cm wide

9.8 to 11.7 in. long / 25 to 30 cm long

## Fax system

Fax modem 33.6 kbps V.34

**Fax resolution** 200 x 100 (standard), 200 x 200 (fine), 300 x 300 (photo)

Fax phonebook 60 numbers

**Quick dial** 10 of the 60 phonebook entries

Memory dial 100-page fax memory at 96 dpi

## Paper types supported

**Plain paper** 16 to 24 lb (60 to 90 gsm)

Photo paper up to 12 mil

**Card stock** 110 lb / 200 gsm index max

**Envelopes** 20 to 24 lb (75 to 90 gsm)

**Transparencies** All inkjet varieties (with a white stripe on the short edge)

Labels All inkjet varieties on 8.5 x 11 in. / 22 x 28 cm and A4 (8.3 x

11.7 in. / 21 x 30 cm) size sheets

**Iron-on transfers** All inkjet varieties on 8.5 x 11 in. / 22 x 28 cm and A4 (8.3 x

11.7 in. / 21 x 30 cm) size sheets

## Paper sizes supported

**Plain paper** A4 (8.3 x 11.7 in. / 21 x 30 cm)

A5 (5.8 x 8.3 in. / 15 x 21 cm) A6 (4.1 x 5.8 in. / 11 x 15 cm)

B5 (6.9 x 9.8 in. / 18 x 25 cm)

US Executive (7.3 x 10.5 in. / 18 x 27 cm)

US Letter (8.5 x 11 in. / 22 x 28 cm)

US Legal (8.5 x 14 in. / 22 x 36 cm)

Custom sizes from 4-8.5 in. / 10-22 cm wide and 6-14 in. /

15-36 cm long

**Labels** A4 (8.3 x 11.7 in. / 21 x 30 cm)

US Letter (8.5 x 11 in. / 22 x 28 cm)

**Index card stock** 4 x 6 in. index cards (10 x 15 cm)

5 x 7 in. index cards (13 x 18 cm)

**Iron-on transfers** A4 (8.3 x 11.7 in. / 21 x 30 cm)

US Letter (8.5 x 11 in.) (22 x 28 cm)

**Envelopes** C5 (6.4 x 9 in. / 16 x 23 cm)

C6 (4.5 x 6.4 in. / 11 x 16 cm)

DL (designated long) (4.3 x 8.7 in. / 11 x 22 cm)

US #10 (4.1 x 9.5 in / 11 x 24 cm) US #7<sup>3</sup>/<sub>4</sub> (3.9 x 7.5 in. / 10 x 19 cm)

US #9 (3.9 x 8.9 in. / 10 x 23 cm)

**Photos** 4 x 6 in. / 10 x 15 cm

4 x 7 in. / 10 x 18 cm

4 x 8 in. / 10 x 20 cm

4 x 12 in. / 10 x 31 cm

5 x 7 in. / 13 x 18 cm

7 x 10 in. / 18 x 25 cm

8 x 10 in. / 20 x 25 cm

US Letter (8.5 x 11 in. / 22 x 28 cm)

A4 (8.3 x 11.7 in. / 21 x 30 cm)

## **Ink cartridges**

**Ink handling** 2-cartridge, 4-ink system

**Ink life** 1-year warranty from date of purchase

## **Connectivity**

Protocols supported USB 2.0 High Speed; DPOF

**Devices supported** Computers with WINDOWS OS and computers with MAC OS;

memory cards (SD, XD, MS/Duo, MMC, SDHC); iPhone (iOS 3.0 or later), iPod Touch (2nd generation or later), iPad; most Wi-Fi enabled BLACKBERRY devices with OS 4.5 or later; ANDROID OS devices (OS 2.0 or later), WINDOWS Mobile

Devices v7.5 or later

**Image formats supported** Image printing supports JPEG (EXIF v2.21 non-progressive);

does not support progressive JPEG format; image scanning

supports scanning to JPG and non-searchable PDF

**Number of USB ports** One USB 2.0 high-speed port on the back of the printer

**Wi-Fi technology** 802.11b/g/n, WPA/WPA2, WPS, WEP, and Wi-Fi Direct<sup>™</sup>

supported

## **Software support**

**Application support** Third-party image-management software; optical character

reader (OCR) support for documents

**Media support** Plain paper, photo paper, envelopes, greeting cards, card stock,

and labels

Scanner support TWAIN and WIA, WIA2 (VISTA OS and WINDOWS 7), ICA

(MAC OS) and TWAIN (on MAC OS 10.5), including

segmentation scanning

**Update support** Software and firmware updates available through Web support

## **Physical specifications**

**Power** Input: 110-240 V AC, 50-60 Hz The printer shall only be used

with the provided switching adapter.

Manufacturer and model:

Asia Power Devices Inc., model K8030-3058B-02

**Storage dimensions** 462 mm (18.9 in.) long x 432 mm (17.0 in.) wide x 260 mm

(10.2 in.) high with input and output trays closed

**Operating dimensions** 477 mm (19.5 in.) long x 557 mm (21.9 in.) wide x 260 mm

(10.2 in.) high with input and output trays fully extended for

operation

Weight 6.9 kg (15.2 lb) without power supply, printhead, or ink

cartridges

**Operating range** 5° to 35°C (41° to 95°F), 15 to 85% RH

Full image quality 15° to 30°C (59° to 86°F), and 20 to 80% RH

environmental range

#### **Energy efficiency** ENERGY STAR® Qualified

## Warranty

**Product** One year from purchase (with proof of purchase)**Printhead** One year from purchase (with proof of purchase)

## **System requirements**

## **Computer with WINDOWS OS**

#### **Computer Minimum**

Operating System WINDOWS 7, VISTA, or XP (SP2 or later)

CPU INTEL CELERON Processor

Clock speed 1.2 GHz

Memory 512 MB RAM

Available hard disk space 500 MB available

Interface USB 2.0 High Speed

Removable drive CD-ROM

#### **Computer with MAC OS**

#### **Computer Minimum**

Operating System MACINTOSH OS X 10.5 or later

CPU PowerPC G4, G5, or INTEL-based MAC

Clock speed 1.2 GHz

Memory 512 MB RAM

Available hard disk space 200 MB available

Interface USB 2.0 High Speed

Removable drive CD-ROM

## **Safety information**

KODAK HERO 4.2 All-in-One Printer is a Class 1 LED Product.

- Always follow all warnings and instructions marked on the product.
- Use only the power source indicated on the product regulatory label.
- Use only the power cord that comes with the product (or an approved power cord greater than or equal to H05W-F, 2G, 0.75 mm<sup>2</sup>). Using another power cord may cause fire and/or shock. Do not use the included power cord with any other equipment.
- If you do not use this product for a long period of time, unplug it from the electrical outlet.
- Always turn this product off by using the On/Off button. Wait until the On/Off button stops flashing before removing the power plug from the outlet.
- Do not allow the power cord to become damaged or frayed.
- If you need to use an extension cord with this product, make sure that the ampere rating of the product does not exceed the ampere rating of the extension cord.
- Place the product on a flat, stable surface that extends beyond the product's base in all directions. This product will not operate properly if tilted or at an angle.
- When storing or transporting this product, do not tilt or stand it on its side. Never turn this product upside down (ink can leak out of the product).
- Avoid placing this product in an environment that is subject to rapid changes in temperature or humidity, mechanical shocks, vibration, or dust. Do not place near radiators, heating vents, or in direct sunlight.
- Leave enough room around this product for sufficient ventilation.
- Do not block this product's covers or openings, or insert any objects through slots.
- Do not use aerosol products inside or around this product.
- Do not spill any liquid on this product.
- Do not attempt to repair or service this product.
- If the power cord or plug is damaged, if any liquid has been spilled onto the product, if the product has been dropped or the case damaged, if the product does not operate normally or exhibits a major change in performance level, unplug this product and contact Kodak at <a href="https://www.kodak.com/go/contact">www.kodak.com/go/contact</a>.

### For Service Personnel:

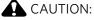

Risk of explosion if battery is replaced by an incorrect type. Dispose of used batteries according to local instructions.

## **LCD** screen safety

- Use only a dry, soft cloth to clean the LCD screen. Do not use any liquid or chemical cleaners.
- If the LCD screen is damaged, contact Kodak immediately. If any of the solution from the display gets on your hands, wash them thoroughly with soap and water.

## **Ink cartridge safety**

- Keep all ink cartridges out of the reach of children.
- If ink gets on your skin, wash with soap and water. If ink gets into your eyes, flush immediately with water. If any discomfort or change in vision persists after washing, seek medical attention immediately.
- For MSDS information on inks, go to www.kodak.com/go/MSDS.
   NOTE: You will need the catalog number from the ink package.

## **Regulatory compliance**

#### FCC statement

The United States Federal Communications Commission (in CFR 47 Part 15.105) has specified that the following notice be brought to the attention of the users of this product:

NOTE: This equipment has been tested and found to comply with the limits for a Class B digital device, pursuant to part 15 of the FCC Rules. These limits are designed to provide reasonable protection against harmful interference in a residential installation. This equipment generates, uses, and can radiate radio frequency energy and, if not installed and used in accordance with the instructions, may cause harmful interference to radio communications. However, there is no guarantee that interference will not occur in a particular installation. If this equipment does cause harmful interference to radio or television reception, which can be determined by turning the equipment off and on, the user is encouraged to try to correct the interference by one or more of the following measures:

- Reorient or relocate the receiving antenna.
- Increase the separation between the equipment and receiver
- Connect the product into an outlet on a circuit different from that to which the receiver is connected.
- Consult the dealer or an experienced radio/TV technician for help.

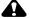

#### A CAUTION:

Pursuant to Part 15.21 of the FCC Rules, any changes or modifications to this product not expressly approved by Eastman Kodak Company might cause harmful interference and void the FCC authorization to operate this product.

The radiated energy from this product is well below the FCC radio frequency exposure limits. Nevertheless, the product shall be used in such a manner that the potential for human contact during normal operation is minimized. This product and any attached external antenna, if supported, shall be placed in such a manner to minimize the potential for human contact during normal operation. In order to avoid the possibility of exceeding the FCC exposure limits, human proximity shall not be less than 20 cm (8 inches) during normal operation.

#### **Canadian statements**

This product meets the applicable Industry Canada technical specifications.

Operation is subject to the following two conditions: (1) this device may not cause interference, and (2) this device must accept any interference, including interference that may cause undesired operation of the device.

This Class B digital apparatus complies with Canadian ICES-003.

#### **Industry Canada (IC) Radiation Exposure Statement**

This equipment complies with IC radiation exposure limits set forth for an uncontrolled environment. This equipment should be installed and operated with a minimum distance of 20 cm between the radiator and your person.

### **European compliance statement**

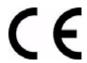

Hereby, Eastman Kodak Company declares that this KODAK all-in-one wireless printer is in compliance with the essential requirements and other relevant provisions of Directive 1999/5/EC.

## **German compliance statement**

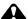

**CAUTION:** 

This device is not intended for use in the direct field of view at visual display workplaces. To avoid incommoding reflections at visual display workplaces this device must not be placed in the direct field of view.

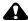

A CAUTION:

Das Gerät ist nicht für die Benutzung im unmittelbaren Gesichtsfeld am Bildschirmarbeitsplatz vorgesehen. Um störende Reflexionen am Bildschirmarbeitsplatz zu vermeiden, darf dieses Produkt nicht im unmittelbaren Gesichtsfeld platziert verden.

Noise emissions for this equipment do not exceed 70 dB(A).

This equipment is not intended for use in the work place in accordance with BildscharbV regulations.

Das Gerät ist nicht für die Benutzung am Bildschirmarbeitsplatz gemäß BildscharbV vorgesehen.

#### **REACH Article 33 declarations**

Go to www.kodak.com/go/REACH for information about the presence of substances included on the candidate list according to article 59(1) of Regulation (EC) No. 1907/2006 (REACH).

## **Power supply information**

Certified External Power Supply that can be used with this product: Hipro HP-A0601R3, or Flextronics VP-09500084-000.

## Waste electrical and electronic equipment labeling

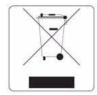

In the European Union, do not discard this product as unsorted municipal waste. Contact your local authorities or go to <a href="https://www.kodak.com/go/recycle">www.kodak.com/go/recycle</a> for recycling program information.

## **ENERGY STAR® Qualified**

To conserve energy, this printer will enter a reduced power (sleep) mode automatically after 1 hour. You can adjust the delay time (in 0.5 hour increments) up to 4 hours. Increasing the delay time may result in reduced energy savings.

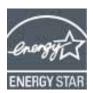

ENERGY STAR and the ENERGY STAR mark are registered U.S. service marks. As an ENERGY STAR partner, Kodak has determined that this product meets ENERGY STAR Guidelines for energy efficiency. For more information on the ENERGY STAR program, see www.energystar.gov.

## **Warranty Information**

#### **Limited Warranty**

Kodak warrants Kodak consumer electronic products and accessories ("Products"), excluding batteries, to be free from malfunctions and defects in both materials and workmanship for one year from the date of purchase. Retain the original dated sales receipt. Proof of the date of purchase will be required with any request for warranty repair.

#### **Limited Warranty Coverage**

Warranty service is only available from within the country where the Products were originally purchased. You may be required to send Products, at your expense, to the authorized service facility for the country where the Products were purchased. Kodak will repair or replace Products if they fail to function properly during the warranty period, subject to any conditions and/or limitations stated herein. Warranty service will include all labor as well as any necessary adjustments and/or replacement parts. If Kodak is unable to repair or replace a Product, Kodak will, at its option, refund the purchase price paid for the Product provided the Product has been returned to Kodak together with proof of the purchase price paid. Repair, replacement, or refund of the purchase price are the sole remedies under this warranty. If replacement parts are used in making repairs, those parts may be remanufactured or may contain remanufactured materials. If it is necessary to replace the entire Product, it may be replaced with a remanufactured Product. Remanufactured Products, parts and materials are warranted for the remaining warranty term of the original Product, or 90 days after the date of repair or replacement, whichever is longer.

#### **Limitations**

This warranty does not cover circumstances beyond Kodak's control. This warranty does not apply when failure is due to shipping damage, accident, alteration, modification, unauthorized service, misuse, abuse, use with incompatible accessories or attachments (such as third party ink or ink tanks), failure to follow Kodak's operation, maintenance or repacking instructions, failure to use items supplied by Kodak (such as adapters and cables), or claims made after the duration of this warranty. KODAK MAKES NO OTHER EXPRESS OR IMPLIED WARRANTY FOR THIS PRODUCT, AND DISCLAIMS THE IMPLIED WARRANTIES AND CONDITIONS OF MERCHANTABILITY AND FITNESS FOR A PARTICULAR PURPOSE. In the event that the exclusion of any implied warranty is ineffective under the law, the duration of the implied warranty will be one year from the purchase date or such longer period as required by law. The option of repair, replacement, or refund is Kodak's only obligation. Kodak will not be responsible for any special, consequential or incidental damages resulting from the sale, purchase, or use of this product regardless of the cause. Liability for any special consequential or incidental damages (including but not limited to loss of revenue or profit, downtime costs, loss of the use of the equipment, cost of substitute equipment, facilities or services or claims of your customers for such damages resulting from the purchase, use or failure of the Product), regardless of cause, or for breach of any written or implied warranty is expressly disclaimed.

#### **Your Rights**

Some states or jurisdictions do not allow exclusion or limitation of incidental or consequential damages, so the above limitation or exclusion may not apply to you. Some states or jurisdictions do not allow limitations on how long an implied warranty lasts, so the above limitation may not apply to you. This warranty gives you specific rights, and you may have other rights which vary from state to state or by jurisdiction. Your statutory rights are not affected.

#### **Outside the United States and Canada**

In countries other than the United States and Canada, the terms and conditions of this warranty may be different. Unless a specific Kodak warranty is communicated to the purchaser in writing by a Kodak company, no warranty or liability exists beyond any minimum requirements imposed by law, even though defect, damage, or loss may be by negligence or other act.

## **Declaration of Conformity**

See www.kodak.com/go/declarationofconformity.